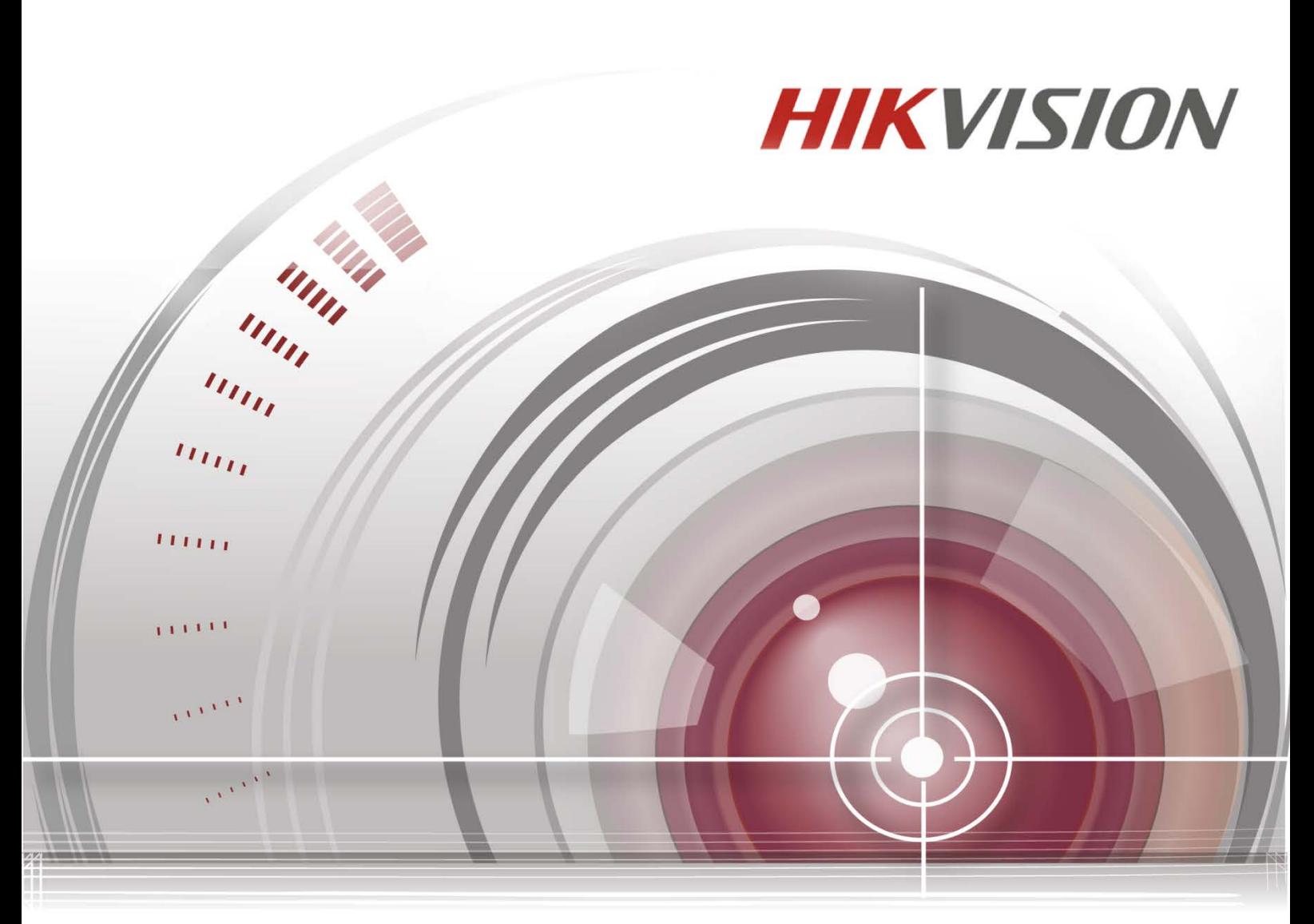

# **iVMS-4200** クライアント ソフトウェア

# クイックスタートガイド

**UD.6L0202B2174A01**

**Made in China**

# クイックスタートガイド

COPYRIGHT ©2015 Hangzhou Hikvision Digital Technology Co., Ltd.

#### **ALL RIGHTS RESERVED.**

文章、画像、図表を含むすべての情報は、Hangzhou Hikvision Digital Technology Co., Ltd. ま たはその子会社(以下、「Hikvision」とする)の所有するものとします。本ユーザーマニ ュアル(以下、「本マニュアル」とする)は、Hikvision の事前の書面による許可なく、部 分的または全体的にかかわらず再生産、変更、翻訳または配布できないものとします。そ れ以外規定されていない場合、Hikvision は明示的にしろ黙示的にしろ本マニュアルに関し て一切の補償、保証または表明を行わないものとします。

### 本マニュアルについて

このマニュアルは iVMS-4200 クライアント ソフトウェア向けです。

本マニュアルには製品の使用および管理についての指示が含まれています。ここに記載さ れている写真、表、画像およびその他すべての情報は説明だけを目的としています。本マ ニュアルに含まれる情報は、ファームウェア更新やその他の理由で通知なく変更されるも のとします。最新版は企業ウェブサイト (<http://overseas.hikvision.com/en/>)でご確認くだ さい。

プロの指導の下で本ユーザーマニュアルをご利用ください。

### 商標に関する確認

HIKVISION およびその他 Hikvision の商標およびロゴは、さまざまな裁判管轄地域 においても Hikvision の所有物です。以下に示されたその他の商標およびロゴは、各権利 保有者の所有物です。

### 免責事項

適用法により許容される範囲内で、記載の製品とそのハードウェア、ソフトウェアおよびファ ームウェアは、あらゆる誤謬やエラーを含め、そのままの形で提供されるものとし、HIKVISION では明示黙示を問わず一切の保証 (商品性、十分な品質、特定の目的の適合性および第三者の 権利非侵害を含むがそれだけに限定されない) を行いません。HIKVISION およびその取締役、 役員、従業員または代理人は、たとえ HIKVISION がこのような損害に関して忠告を受けていて

も、本製品に関連する事業利益の損失や事業妨害、データや書類の損失に関する損害を含む特 別、必然、偶発または間接的な損害に対して一切の責任を負いません。

インターネットアクセスを伴う製品に関して、当該製品の一切の使用はお客様自身の責任によ るものとします。HIKVISION は、異常操作、プライバシー漏えいまたはサイバー攻撃、ハッキ ング、ウィルス検査やその他のセキュリティリスクから生じるその他の損害に対して一切の責 任を負わないものとします。ただし、必要に応じて HIKVISION は適宜技術サポートを提供しま す。

監視に関する法律は裁判管轄地域によって異なります。本製品のご使用前に、使用地の裁判管 轄地域におけるすべての関連法を確認して、必ず適用法に準拠するかたちで使用してください。 本製品が不正な目的で使用された場合に、HIKVISION は責任を負わないものとします。 本マニュアルと適用法における矛盾がある場合については、より新しいほうを優先します。

2

# 目次

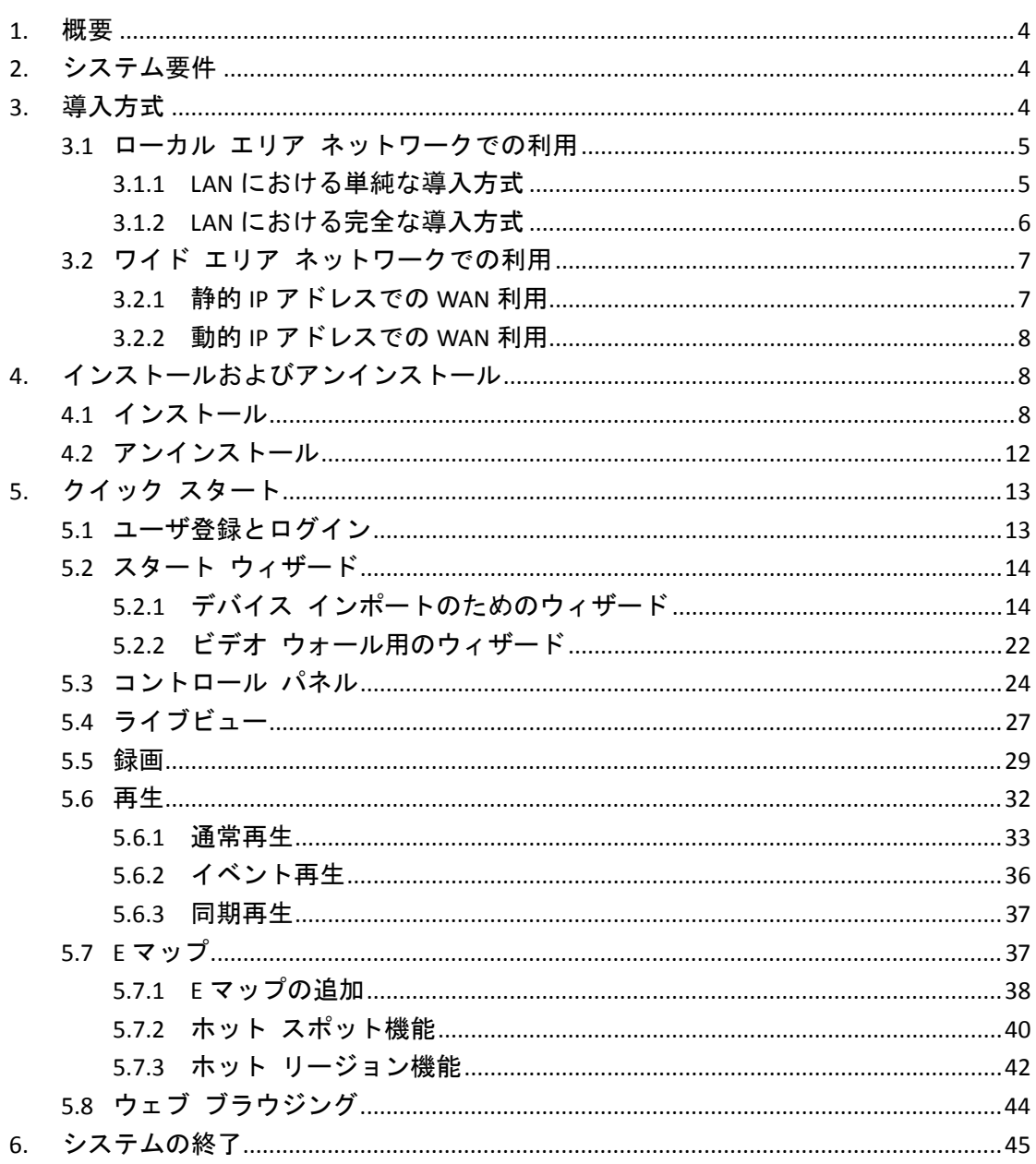

# <span id="page-4-0"></span>**1.** 概要

このガイドは、インストール、アンインストールおよび iVMS-4200 を利用したライブ ビュー、 録画、デバイスの再生などの基本的な操作についての簡単な説明のみを提供するものです。ソ フトウェアの利用についての詳細な情報は iVMS-4200 ユーザ マニュアルを参照してください。

# <span id="page-4-1"></span>**2.** システム要件

オペレーティング システム**:**Microsoft Windows 7 / Windows Server 2008 (32 ビットまたは 64 ビ ット)、Windows XP / Windows 2003 (32 ビット)、Windows 8 / Windows 8.1 / Windows Server 2012 / Windows 10 (64 ビット) **CPU:**Intel Pentium IV 3.0 GHz またはそれ以上 メモリ**:**1G またはそれ以上 ビデオカード**:**RADEON X 700 シリーズまたはそれ以上 **GPU:**256MB またはそれ以上 注意:高い安定性と、良好なパフォーマンスのために、上記のシステム要件を満たす必要があ ります。

# <span id="page-4-2"></span>**3.** 導入方式

iVMS-4200はローカル エリア ネットワーク(LAN)またはワイド エリア ネットワーク(WAN)で 利用できます。この文書においては一部の接続導入方式のみが例示されます。 注意:実環境においては、DVR、NVR、ネットワーク カメラなどの接続機器は拡張可能です。

# <span id="page-5-0"></span>**3.1**ローカル エリア ネットワークでの利用

# <span id="page-5-1"></span>**3.1.1 LAN** における単純な導入方式

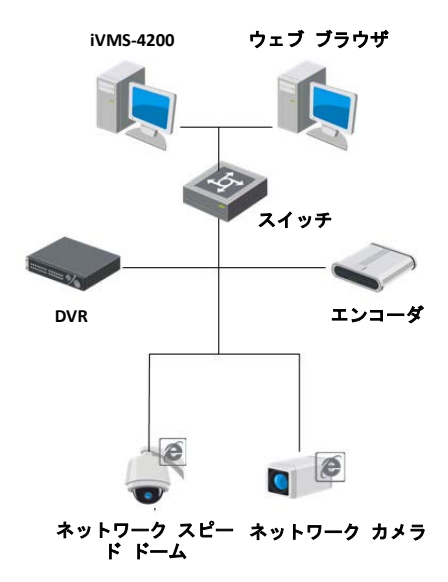

### 適用されるシナリオ**:**

- 1. デバイスからのビデオ ストリームの取得を、1 つまたは少数のクライアントだけが必要 としている。
- 2. クライアントとデバイスが同じローカル サブネットに存在している。

### 必要なハードウェア**:**

- 1. ネットワーク カメラ、DVR、など。
- 2. iVMS-4200 クライアントがインストールされている PC。
- 3. スイッチまたはルータ。

この導入方式は便利で費用対効果に優れています。iVMS-4200 クライアント ソフトウェアだ けが必要で、ネットワーク カメラやDVRなどの接続デバイスに対して直接アクセスできます。

# <span id="page-6-0"></span>**3.1.2 LAN** における完全な導入方式

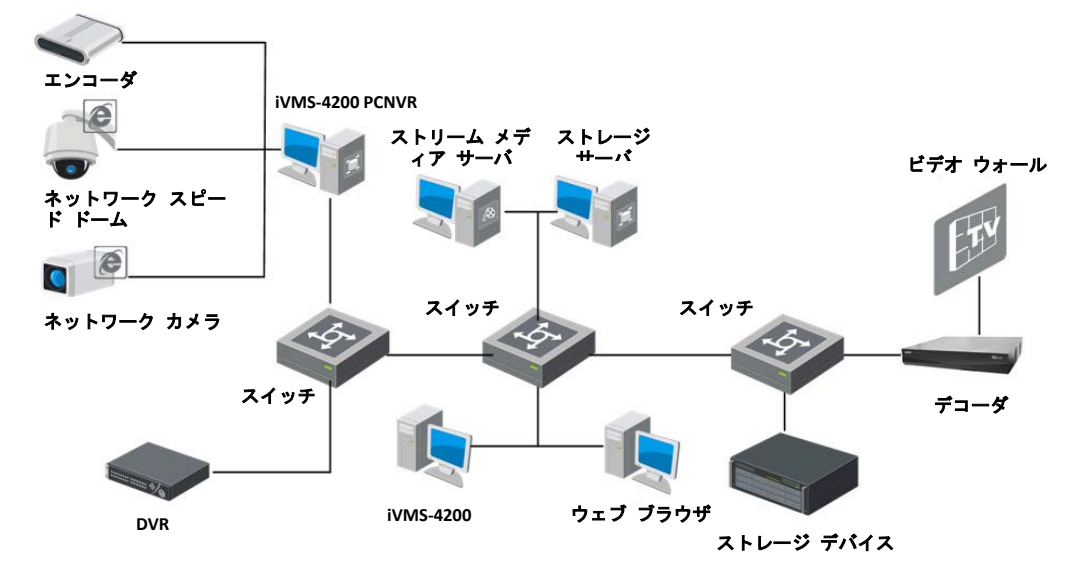

#### 適用されるシナリオ**:**

- 1. 複数のクライアントがデバイスからのビデオストリームを取得する必要がある。
- 2. デバイス側にはハード ディスクがないか、またはデバイス側にはディスクがあるものの、 より安全を期すためにビデオ ファイルのバックアップが必要である。

#### 必要なハードウェア**:**

- 1. ネットワーク カメラ、DVR、など。
- 2. iVMS-4200 クライアントがインストールされている PC、iVMS-4200 PCNVR、ストリーム メ ディア サーバおよびストレージ サーバ。
- 3. スイッチまたはルータ。

DVR、HDVR、NVR、iVMS-4200 PCNVR はカメラ、スピード ドーム、ビデオ エンコーダなどに 接続して管理を行うことができます。iVMS-4200 クライアントは DVR、HDVR、NVR、PCNVR を 管理するために利用でき、比較的完全な管理機能を提供します。

デバイスのネットワーク負荷を下げるために、ストリーム メディア サーバを使ってビデオ ストリームを転送させることができます。ビデオ ファイルはローカル デバイスの HDD か、 またはリモート ストレージ サーバに保存することができます。ウェブ ブラウズ経由でクラ イアントにアクセスし、ライブ表示、再生などの一部の基本的な操作を行うことができます。

# <span id="page-7-0"></span>**3.2**ワイド エリア ネットワークでの利用

# <span id="page-7-1"></span>**3.2.1** 静的 **IP** アドレスでの **WAN** 利用

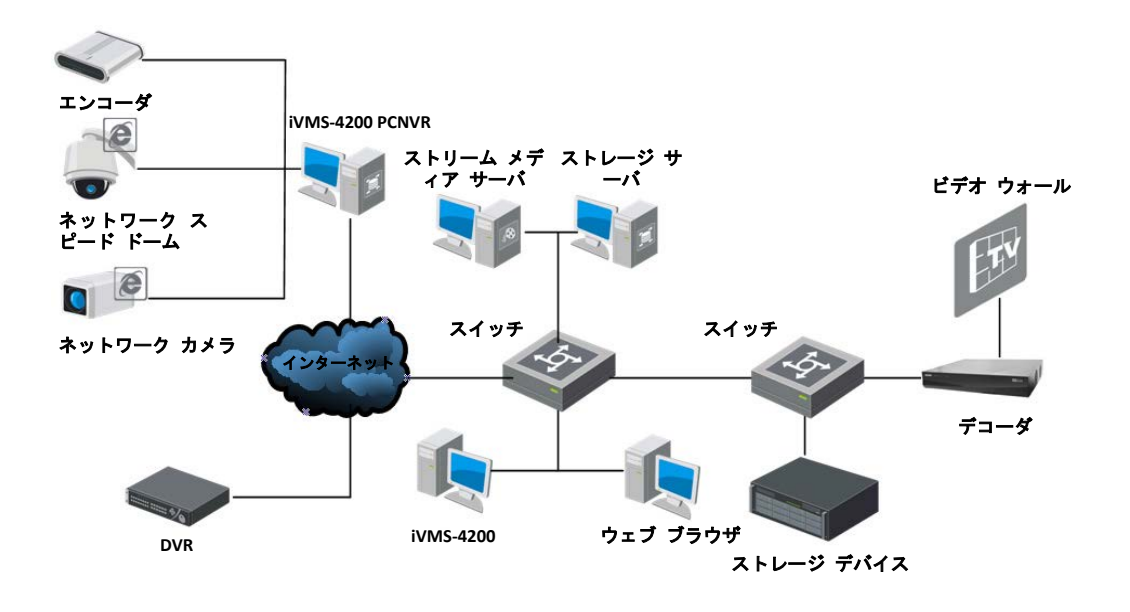

### 適用されるシナリオ**:**

- 1. デバイスに WAN 上でアクセスできる必要がある。
- 2. 接続されるデバイスが WAN 上で静的 IP アドレスを割り当てられている。

#### 必要なハードウェア**:**

- 1. ネットワーク カメラ、DVR、など。
- 2. iVMS-4200 クライアントがインストールされている PC、iVMS-4200 PCNVR、ストリーム メ ディア サーバおよびストレージ サーバ。
- 3. スイッチまたはルータ。

WAN 上のデバイスに静的 IP アドレスが割り当てられ、iVMS-4200 クライアントが静的 IP アド レス経由でデバイスに直接アクセスすることができます。複数のデバイスが接続される場合に はコストがかかります。

ルータに静的 IP アドレスを割り当ててインターネットに接続し、ルータの静的 IP アドレスと ポート番号を経由してデバイスにアクセスすることもできます。

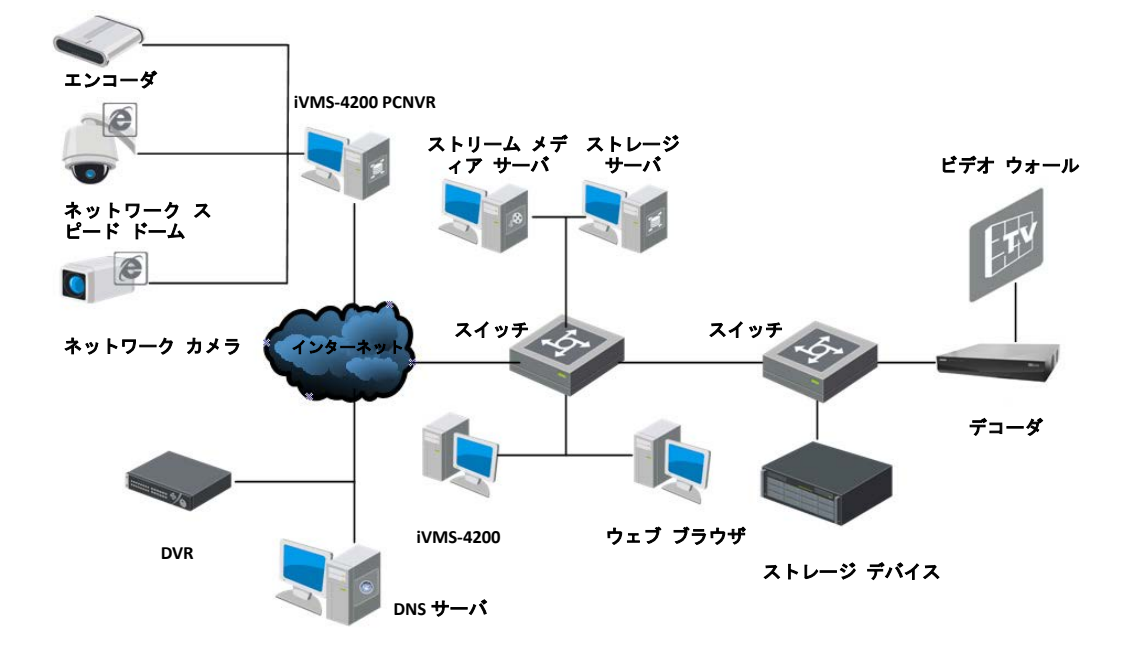

### <span id="page-8-0"></span>**3.2.2** 動的 **IP** アドレスでの **WAN** 利用

#### 適用されるシナリオ**:**

- 1. デバイスに WAN 上でアクセスできる必要がある。
- 2. WAN において、デバイスのドメイン名(DNS サーバに登録されている)を使用してデバイス にアクセスすることができる。

### 必要なハードウェア**:**

- 1. ネットワーク カメラ、DVR、など。
- 2. iVMS-4200 クライアントがインストールされている PC、iVMS-4200 PCNVR、ストリーム メ ディア サーバおよびストレージ サーバ。
- 3. スイッチまたはルータ。

Peanuthull、DynDNS、HiDDNS などの DNS サーバにデバイスのドメイン名を登録することで、 デバイスのドメイン名を使用してデバイスにアクセスすることができます。

ルータを介してインターネットに接続されている複数のデバイスがある場合は、ルータにドメ イン名を設定して、ルータのドメイン名とポート番号を使用してデバイスへのアクセスを取得 することでドメイン名のコストを削減することができます。

# <span id="page-8-1"></span>**4.** インストールおよびアンインストール

# <span id="page-8-2"></span>**4.1**インストール

適切なコンピュータにインストール メディアを挿入します。 次の手順を実行して、iVMS-4200 クライアント ソフトウェアをインストールします。

1. プログラム ファイル もダブル クリックして、InstallShield ウィザードの[ようこそ]画面 に入ります。**[**次へ**]**ボタンをクリックし、InstallShield ウィザードを開始します。

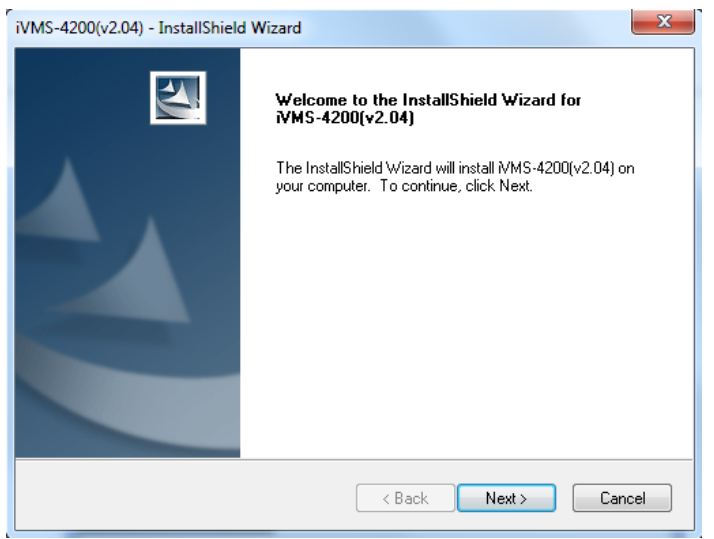

2. ライセンス契約を読みます。ライセンス契約を印刷したい場合は、**[**印刷**]**ボタンをクリッ クします。

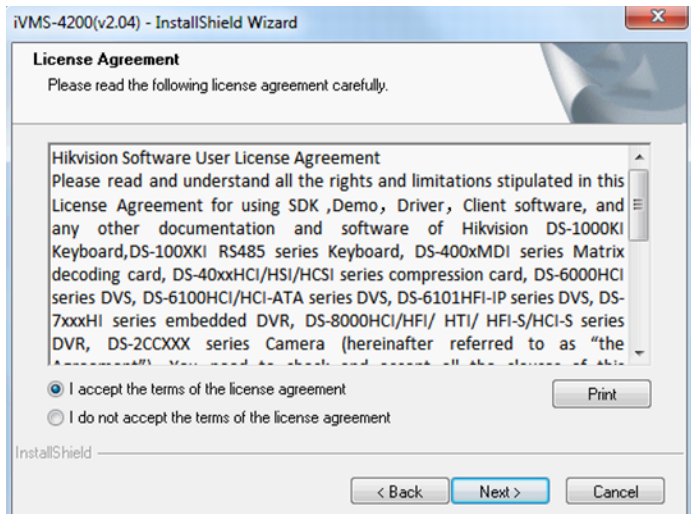

ライセンス契約の条項に同意する場合は**[**私はライセンス契約の条項に同意します**]**ラジオ ボタンをクリックします。 **[**次へ**]**ボタンをクリックして継続します。 同意しない場合、**[**私はライセンス契約の条項に同意しません**]**ラジオ ボタンをクリックし、 **[**キャンセル**]**ボタンをクリックして、インストールを中止します。

3. 次の画面でインストールする機能モジュールを選択するよう求められます。

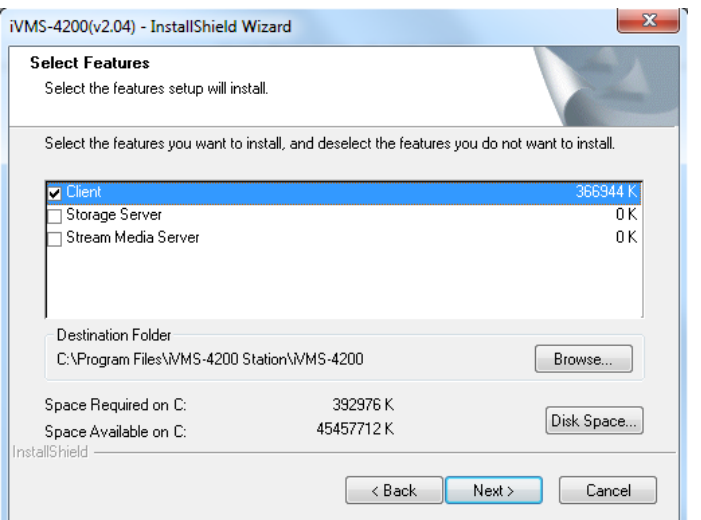

ストレージ サーバ**:**ストレージ サーバは PC にインストールされた NVR として動作し、ス トレージ サーバにビデオ ファイルを保存することができます。

ストリーム メディア サーバ**:**ストリーム メディア サーバを利用してビデオ ストリー ムを転送し、デバイスのネットワーク負荷を下げることができます。

クライアントソフトウェアがインストールされるインストール ディレクトリを設定しま す。表示されたデフォルトのディレクトリを使用するか、 **[**参照**]**ボタンをクリックして別 のディレクトリを選択することができます。

**[**ディスク スペース**]**ボタンをクリックしてソフトウェアをインストールするディスク ド ライブを選択し、画面上でディスクの容量情報をチェックすることもできます。

注意:デフォルト ディレクトリは *C:\Program Files\iVMS-4200 Station\iVMS-4200* です。

**[**次へ**]**ボタンをクリックして継続します。

4. インストール事前情報を読み、**[**インストール**]**ボタンをクリックしてインストールを開始 します。

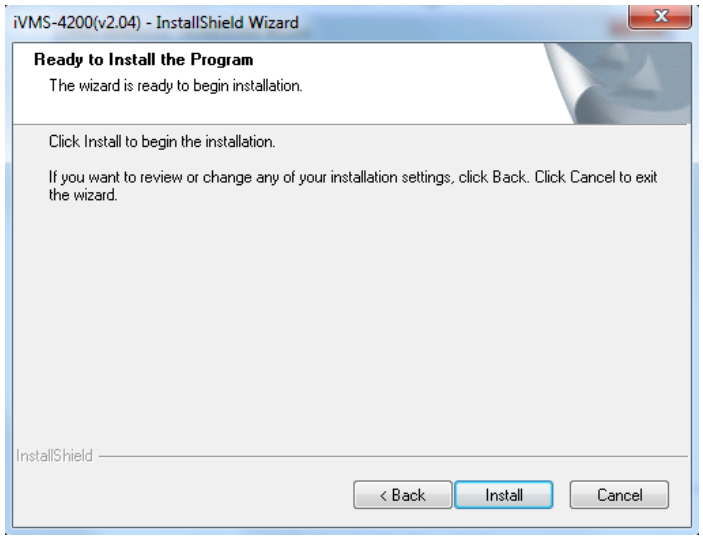

5. インストールの進行状況を示すパネルが表示されます。インストールの進行にしたがって 完了パーセンテージ バーが更新されます。

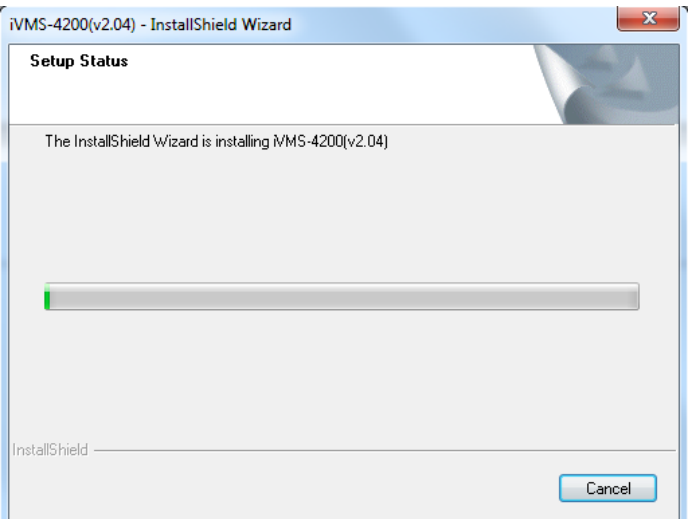

6. 必要に応じてセットアップ種別を選択します。 **[**クライアントのデスクトップ アイコンを作成する**]**チェック ボックスをチェックして、 デスクトップにクライアント ソフトウェアのショートカット アイコンを作成できます。

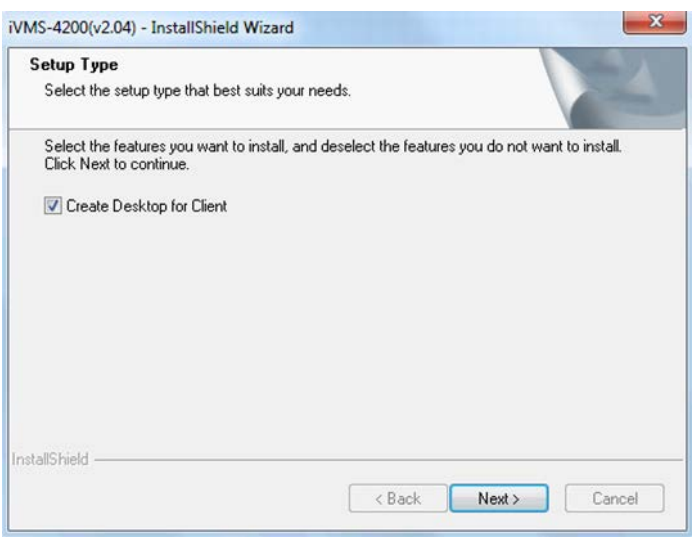

7. インストール事後情報を読み、**[**完了**]**ボタンをクリックします。

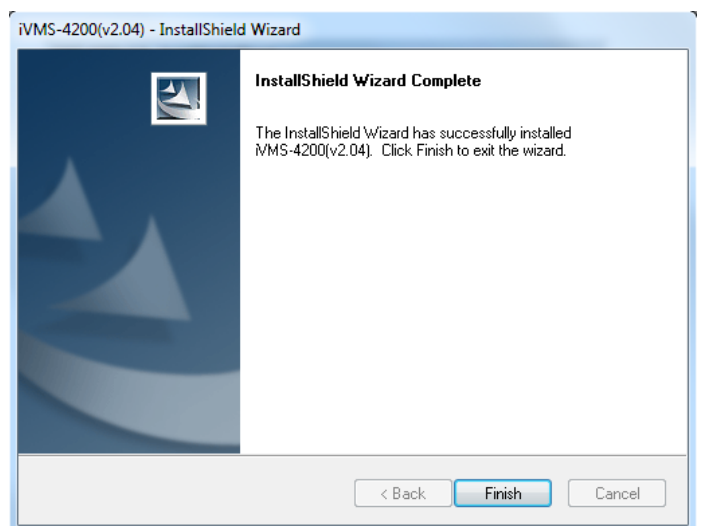

# <span id="page-12-0"></span>**4.2**アンインストール

プログラム ファイル を再度ダブルクリックして**[**削除**]**を選択し、**[**次へ**]**ボタンをクリック し、**[**はい**]**をクリックして、指示に従って iVMS-4200 をアンインストールします。

# <span id="page-13-0"></span>**5.** クイック スタート

# <span id="page-13-1"></span>**5.1**ユーザ登録とログイン

iVMS-4200 クライアント ソフトウェアを最初に使う際には、ログイン用にスーパー ユーザを 登録する必要があります。

手順:

- 1. スーパー ユーザ名とパスワードを入力します。ソフトウェアによって自動的にパスワ ード強度が判断されます。データセキュリティを向上させるために、強力なパスワー ドを使用するよう強くお勧めします。
- 2. パスワードを確認します。
- 3. オプションとして、**[**自動ログインを有効化する**]**チェック ボックスをチェックし、ソフト ウェアに自動ログインすることもできます。
- 4. **[**登録**]**ボタンをクリックします。これで、ソフトウェアにスーパー ユーザとしてログイン することができます。

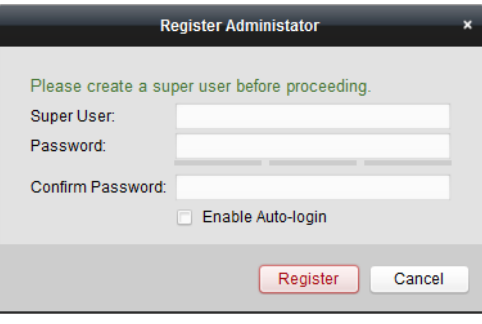

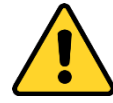

- ユーザ名には以下の文字を利用することはできません:/ \ :\* ?" < > |.また、パスワード の長さは 6 文字未満にはできません。
- プライバシーのために、製品のセキュリティを向上できるように、パスワードをあな た自身が決めたもの(大文字、小文字、数字と記号を含め、最低でも 8 文字以上)に変 更することを強く推奨します。
- すべてのパスワードやその他のセキュリティの適切な設定は、設置者および/または エンドユーザーの責任です。

登録後に iVMS-4200 を開いた場合、登録したユーザ名とパスワードでログインすることができ ます。

手順:

1. 登録したユーザ名とパスワードを入力してください。

注意:パスワードを忘れた場合、**[**パスワードを忘れた場合**]**ボタンをクリックし、ポップ ア ップ ウィンドウに表示される暗号化された文字列を記憶してください。販売店または当 社のテクニカル サポートに連絡し、暗号化された文字列を送って、パスワードをリセッ トできます。

- 2. オプションとして、**[**自動ログインを有効化する**]**チェック ボックスをチェックし、ソフト ウェアに自動ログインすることもできます。
- 3. **[**ログイン**]**ボタンをクリックします。

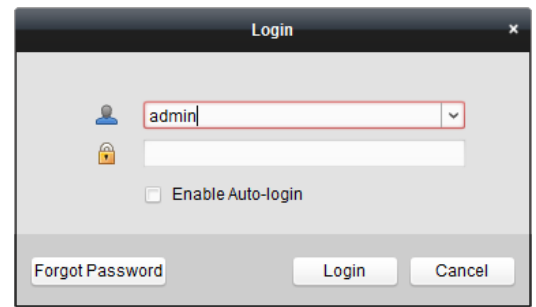

# <span id="page-14-0"></span>**5.2**スタート ウィザード

# <span id="page-14-1"></span>**5.2.1** デバイス インポートのためのウィザード

デバイスの追加、デバイスのグループへのインポート、録画スケジュールの設定といった基本 的な操作をまだすべて確認していない場合、スタート ウィザードがポップアップし、クライ アント ソフトウェアの基本的な操作をガイドしていきます。

以下の手順を実行し、ウィザードを通して提供されている操作について確認してください。 ステップ **1:**ガイドの開始

**[**デバイスおよびストレージ スケジュールの設定**]**ボタンをクリックし、ガイドを開始してく ださい。

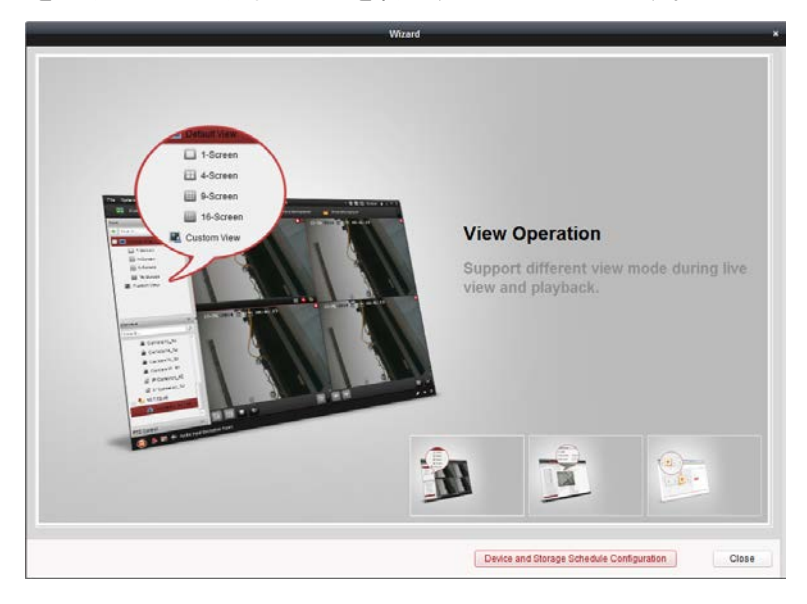

**[**閉じる**]**ボタンをクリックしてウィザードを終了することもできます。

### ステップ **2:**デバイスの追加

ネットワーク カメラ、エンコーダ、デコーダ、DVR、NVR、セキュリティ コントロール パネ ル、ビデオ インターコム デバイスなどのデバイスは、クライアントに追加することでリモー ト設定やライブ ビュー、再生、アラーム設定、ビデオ ウォール設定などの管理を行うことが できます。

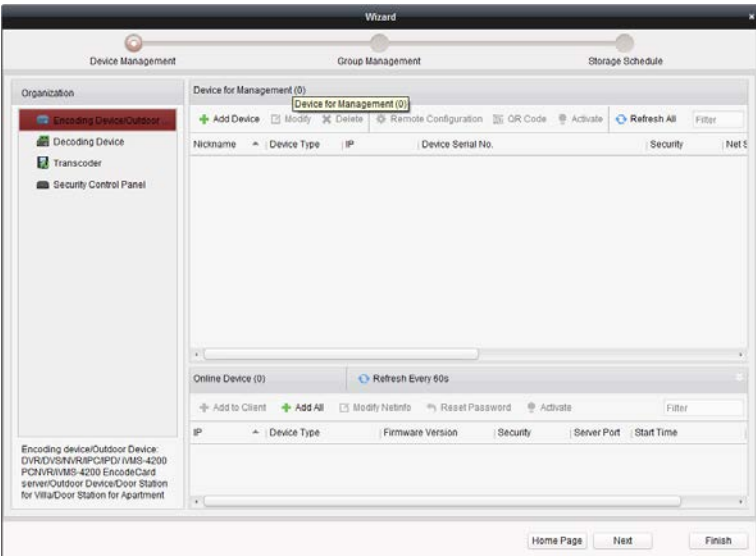

追加するエンコーディング デバイスまたはデコーディング デバイスを選択できます。 エンコーディング デバイスには DVR、エンコーダ、NVR、IP カメラ、IP ドーム、iVMS-4200 PCNVR および iVMS-4200 エンコーディング サーバなどが含まれます。

デコーディング デバイスにはデコーダおよび iVMS-4200 デコーディング サーバが含まれま す。

以下の方法でデバイスを追加することができます:

- オンライン デバイスの追加
- IP アドレス/ドメインによるデバイスの追加
- IP セグメントによるデバイスの追加
- IP サーバによるデバイスの追加
- HiDDNS によるデバイスの追加
- デバイスの一括追加

### <span id="page-15-0"></span>パスワードの作成

目的:

デバイスによっては、ソフトウェアに追加して適切に利用できるようにするために、デバイス をアクティベートするパスワードを作成する必要があります。

注意:この機能はデバイスがサポートしている必要があります。

### 手順:

- 1. デバイス管理ページに入ります。
- 2. **[**管理するデバイス**]**または**[**オンライン デバイス**]**エリアからデバイスのステータス(**[**セ キュリティ**]**欄に表示されます)をチェックし、非アクティブなデバイスを選択します。

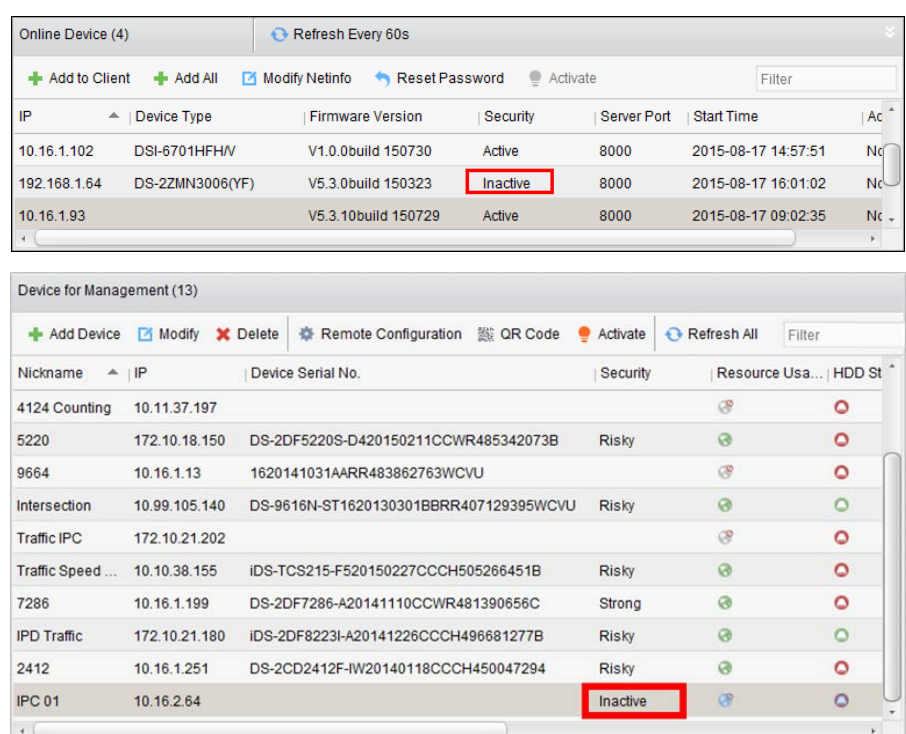

- 3. **[**アクティベート**]**をクリックすると、アクティベーション インターフェイスがポップア ップします。
- 4. パスワード フィールドに新たなパスワードを入力して、パスワードを確認します。

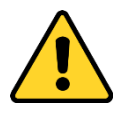

強力なパスワードの推奨– お使いの製品のセキュリティ向上のため、自分自身で選択し た強力なパスワード(最低 8 文字を使用し、大文字、小文字、数字および特殊記号を含 むもの)を作成することを強く推奨します。また、定期的にパスワードを再設定し、特 に高いセキュリティシステムでは、毎月または毎週パスワードを再設定すると、より安 全に製品を保護できます。

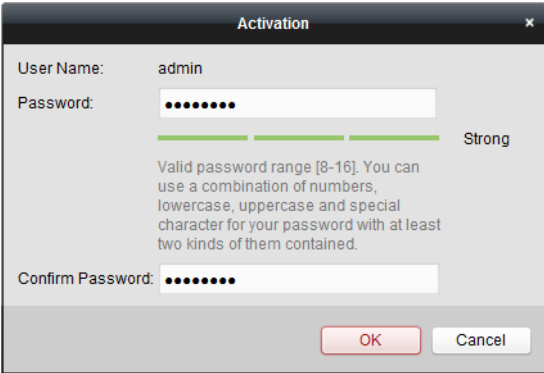

- 5. **[OK]**ボタンをクリックし、デバイスのパスワードを作成します。パスワードが問題な く設定されると「デバイスがアクティベートされました」ウィンドウがポップアップ します。
- 6. **[**ネット情報の変更**]**をクリックするとネットワーク パラメータ変更インターフェイ スがポップアップします。

注意:この機能は**[**オンライン デバイス**]**エリアでのみ利用できます。デバイスをソフ

トウェアに追加する必要がある場合、デバイスの IP アドレスをお使いの PC と同じサブネ ットに変更することができます。

- 7. デバイスの IP アドレスをお使いの PC と同じサブネットにするには、IP アドレスを手 動で変更するか、DHCP のチェック ボックスをチェックしてください。
- 8. ステップ 4 で設定したパスワードを入力し、**[OK]**ボタンをクリックしてネットワー ク設定を完了します。

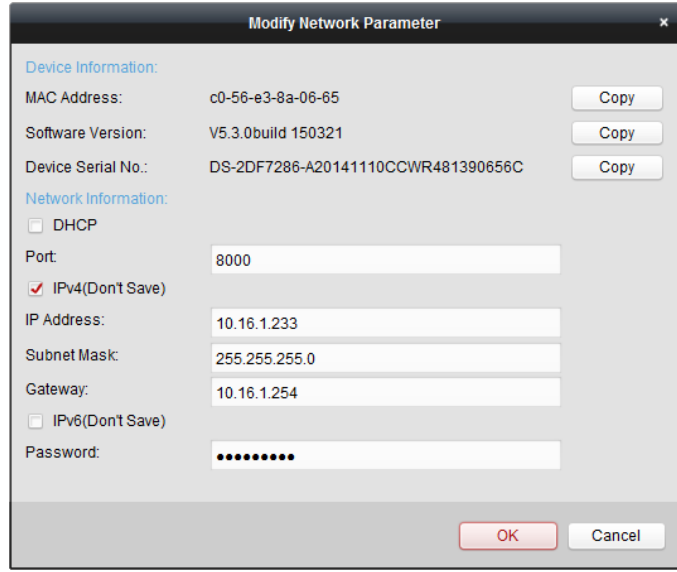

### オンライン デバイスの追加

クライアント ソフトウェアと同じローカル サブネットに属するアクティブなオンライン デ バイスは**[**オンライン デバイス**]**エリアに表示されます。**[60** 秒ごとに更新**]**ボタンをクリック し、オンライン デバイスの情報を更新することができます。

### 単一のオンライン デバイスの追加

手順:

1. リストから、追加したいデバイスを選択します。

注意:非アクティブなデバイスについては、パスワードを作成しなければそのデバイスを正し く追加することはできません。詳細な手順については[「パスワードの作成」](#page-15-0)節を参照してくだ さい。

- 2. **[**クライアントに追加**]**をクリックしてデバイス追加ダイアログ ボックスを開きます。
- 3. 必要な情報を入力します。

ニックネーム:好みに合わせてデバイスの名前を編集します。

アドレス**:**デバイスの IP アドレスを入力します。この追加モードではデバイスの IP アドレ スは自動的に取得されます。

ポート:デバイスのポート番号を入力します。デフォルトの値は 8000 です。

ユーザー名:デバイスのユーザ名を入力します。デフォルトでは、ユーザ名は admin です。 パスワード:デバイスのパスワードを入力します。

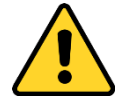

デバイスのパスワードの強度をソフトウェアでチェックすることができます。プ ライバシーのために、製品のセキュリティを向上できるように、パスワードをあ なた自身が決めたもの(大文字、小文字、数字と記号を含め、最低でも 8 文字以上) に変更することを強く推奨します。また、定期的にパスワードを再設定し、特に 高いセキュリティシステムでは、毎月または毎週パスワードを再設定すると、よ り安全に製品を保護できます。

- 4. オプションとして、**[**グループにエクスポートする**]**チェック ボックスをチェックして、デ バイス名によってグループを作成することができます。デバイス配下のすべてのカメラは、 デフォルトで対応するグループにインポートされます。
- 5. **[**追加**]**ボタンをクリックし、デバイスを追加します。 注意:オフライン デバイスを追加したい場合、**[**オフライン デバイスを追加する**]**チェッ ク ボックスをチェックして、カメラの数とデバイスのアラーム入力することができます。

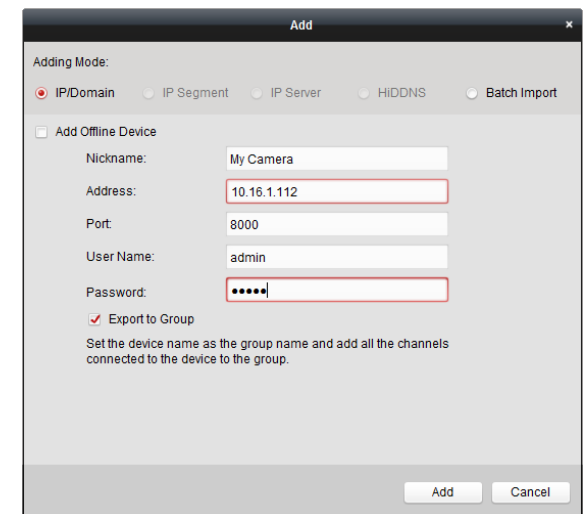

### 複数のオンライン デバイスの追加

クライアント ソフトウェアに複数のオンライン デバイスを追加したい場合、Ctrl キーを押し たままクリックして複数のデバイスを選択し、**[**クライアントに追加**]**をクリックしてデバイス 追加ダイアログ ボックスを開きます。ポップアップ メッセージ ボックスに、追加するデバ イスのユーザー名とパスワードを入力します。

#### すべてのオンライン デバイスの追加

クライアント ソフトウェアにすべてのオンライン デバイスを追加したい場合、**[**すべて追加**]** をクリックし、ポップアップ メッセージ ボックスの**[OK]**ボタンをクリックします。そしてポ ップアップ メッセージ ボックスに、追加するデバイスのユーザー名とパスワードを入力しま す。

#### ネットワーク情報の変更

リストからデバイスを選択し、**[**ネット情報の変更**]**をクリックし、デバイスのネットワーク パ ラメータ、例えば DHCP、IP アドレス、ポート番号およびゲートウェイなどを変更し、デバイ スの管理者パスワードを入力して**[OK]**ボタンをクリックして設定を保存します。

#### パスワードのリセット

異なるデバイスごとに、デフォルト パスワードの復元またはパスワードをリセットするため の 3 つの異なる方法があります。

リストからデバイスを選択し、 **[**パスワードをリセット**]**をクリックします。

オプション **1**:

セキュリティ コード フィールドのあるウィンドウがポップアップした場合、セキュリティ コードを入力することで選択したデバイスのデフォルト パスワードを復元できます。

注意:セキュリティ コードはデバイスのデータとシリアル番号をメーカーに送ると返信され てきます。

オプション **2**:

ファイル インポートとファイル エクスポートのボタンがあるウィンドウがポップアップし た場合、次の手順を実行してデフォルト パスワードを復元します:

- 1. **[**エクスポート**]**をクリックし、PC にデバイス ファイルを保存します。
- 2. ファイルを当社のテクニカル エンジニアに送信します。
- 3. **[**インポート**]**をクリックし、テクニカル エンジニアから受信したファイルを選択します。
- 4. **[OK]**ボタンをクリックし、デバイスのデフォルト パスワードを復元します。

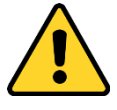

- 管理者アカウント用のデフォルト パスワード(12345)は、初回ログインのためだけに 利用されます。製品が正しく動作することを妨げたり、その他の望ましくない結果に 繋がるおそれのある他者による製品への無許可のアクセスのようなセキュリティ リ スクに対して安全性を高めるために、このデフォルト パスワードは変更しなければ いけません。
- ◆ プライバシーのために、製品のセキュリティを向上できるように、パスワードをあな た自身が決めたもの(大文字、小文字、数字と記号を含め、最低でも 8 文字以上)に変 更することを強く推奨します。
- すべてのパスワードやその他のセキュリティの適切な設定は、設置者および/または エンドユーザーの責任です。

オプション **3**:

ファイル インポートとファイル エクスポートのボタンがあるウィンドウがポップアップし、 パスワードとパスワード確認のフィールドがポップアップした場合、次の手順を実行してパス ワードをリセットします:

- 1. **[**エクスポート**]**をクリックし、PC にデバイス ファイルを保存します。
- 2. ファイルを当社のテクニカル エンジニアに送信します。
- 3. **[**インポート**]**をクリックし、テクニカル エンジニアから受信したファイルを選択します。
- 4. **[**パスワード**]**と**[**パスワードの確認**]**の各テキストフィールドに新しいパスワードを入力し ます。
- 5. **[OK]**ボタンをクリックし、パスワードをリセットします。

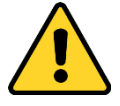

デバイスのパスワードの強度をソフトウェアでチェックすることができます。プライバ シーのために、製品のセキュリティを向上できるように、パスワードをあなた自身が決 めたもの(大文字、小文字、数字と記号を含め、最低でも 8 文字以上)に変更することを強 く推奨します。また、定期的にパスワードを再設定し、特に高いセキュリティシステム では、毎月または毎週パスワードを再設定すると、より安全に製品を保護できます。

その他のデバイスを追加する方法の詳細については iVMS-4200 ユーザ マニュアルを参照し てください。

**[**次へ**]**ボタンをクリックして継続します。**[**ホームページ**]**ボタンをクリックして、ウィザード のホームページに戻るか、または**[**完了**]**ボタンをクリックして終了します。

### ステップ **3:**デバイスのグループへのインポート

追加されたデバイスを便利に管理するためにはグループにまとめる必要があります。ライブ ビューの取得、ビデオ ファイルの再生およびデバイスに対するその他の操作はグループを通 じて行うことができます。

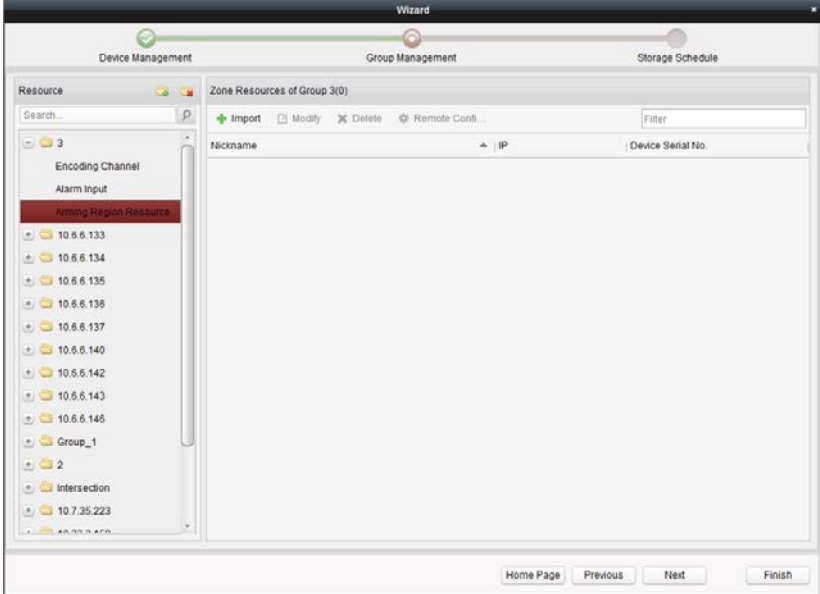

### 手順:

- 1. こちクリックしてグループ追加ダイアログ ボックスを開き、任意のグループ名を入力し て**[OK]**ボタンをクリックします。
- 2. 右側のパネルの**[**インポート**]**をクリックし、**[**エンコーディング チャンネル**]**タブをクリッ クし、エンコーディング チャンネル インポート インターフェイスを開きます。
- 3. サムネイル/リスト ビューから、カメラのサムネイル/名前を選択します。
- 4. グループ リストからグループを選択します。
- 5. **[**インポート**]**ボタンをクリックして、選択したカメラをグループにインポートします。 **[**すべてインポート**]**ボタンをクリックしてすべてのカメラを選択したグループにインポー トすることもできます。
- 6. ■をクリックし、グループ管理インターフェイスに戻ります。
- 注意:1 つのグループには最大 256 台のカメラを追加できます。

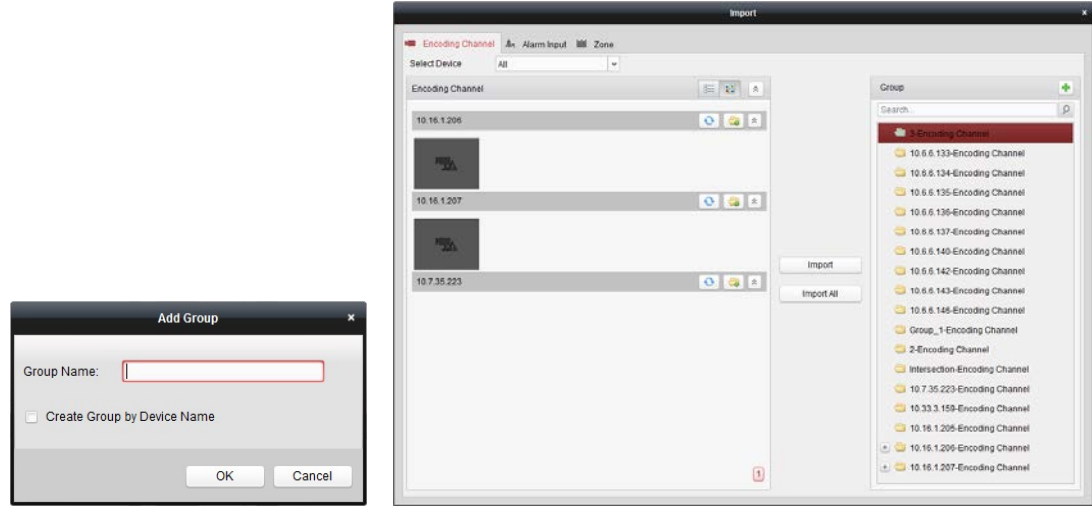

インポート エンコーディング チャンネル インターフェイスでは以下のボタンが使用できま す:

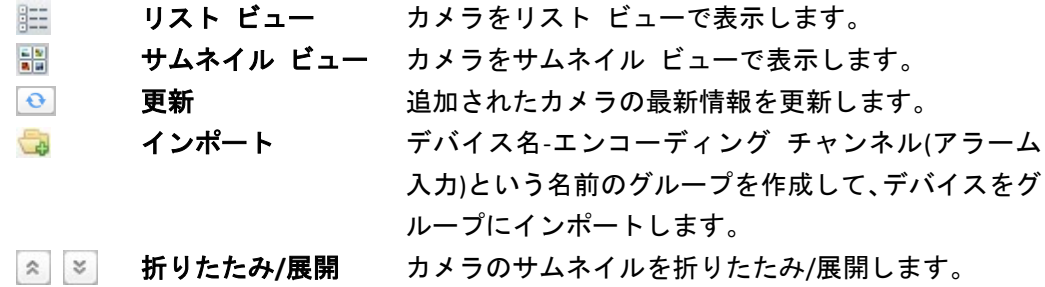

**[**次へ**]**ボタンをクリックして継続します。

### ステップ **4:**録画スケジュールの設定

ビデオ ファイルは HDD、Net HDD、ローカル デバイスの SD/SDHC カード、または接続された ストレージ サーバに記録することができます。

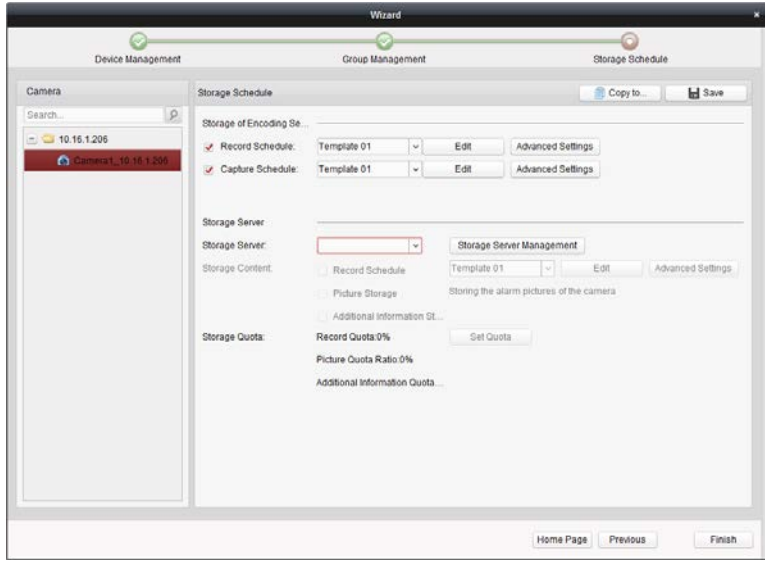

#### 手順:

- 1. カメラ グループ リストからカメラを選択します。
- 2. **[**録画スケジュール**]**チェック ボックスをチェックして、デバイスのローカル録画を有効化 します。
- 3. ドロップダウン リストから、録画スケジュール テンプレートを選択します。
- 4. **[**詳細設定**]**をクリックして、録画パラメータを設定します。
- 5. オプションとして、**[**コピー先**…]**をクリックし、録画スケジュールを他のカメラにコピー できます。
- 6. **[**保存**]**ボタンをクリックし、設定を保存します。

### ステップ **5:**ウィザードの終了

<span id="page-22-0"></span>ウィザードが完了しました。**[**完了**]**ボタンをクリックし、ウィザードを終了します。

### **5.2.2** ビデオ ウォール用のウィザード

iVMS-4200 ソフトウェアはデコーディング デバイスの追加やビデオ ウォールへの出力のリ ンクといったビデオ ウォール設定の基本的な操作をガイドしていくビデオ ウォール ウィザ ードを提供しています。

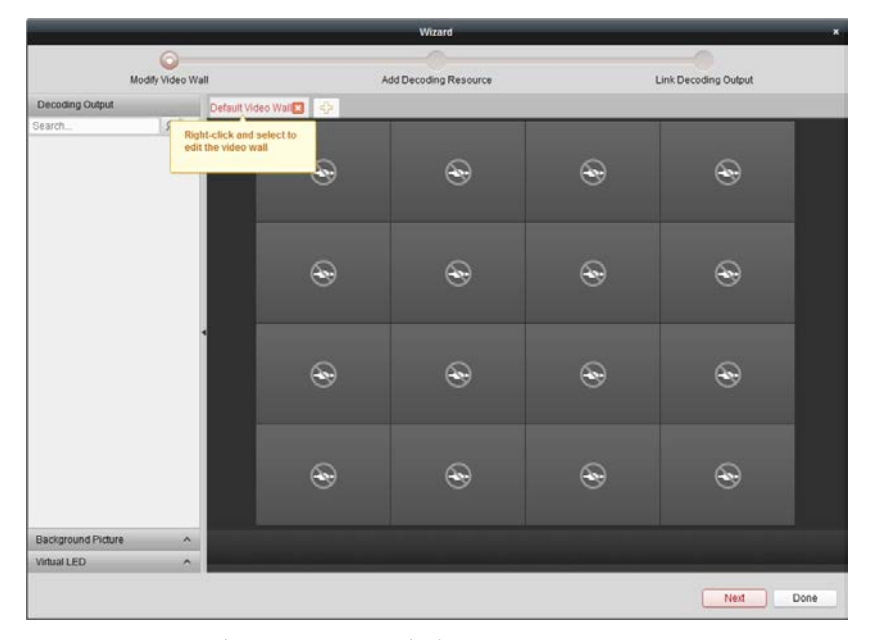

以下の手順を実行し、ウィザードを通してビデオ ウォールの設定を行ってください。

### ステップ **1:**ビデオ ウォールの編集

メニュー バーの**[**ヘルプ**]**をクリックし、ビデオ ウォール ウィザードを開くを選択します。 ソフトウェアはデフォルトで 3X3 のビデオ ウォール ビューを提供します。

**[**デフォルト ビデオ ウォール**]**タブを右クリックし、**[**ビデオ ウォールを編集**]**を選択して、ビ ューを自由に変更することができます。

ポップアップ ダイアログ ボックスで、ビデオ ウォールの名前、行数、列数および比率を編 集します。**[**変更**]**ボタンをクリックし、設定を保存してビデオ ウォール設定ウィザードに戻 ります。

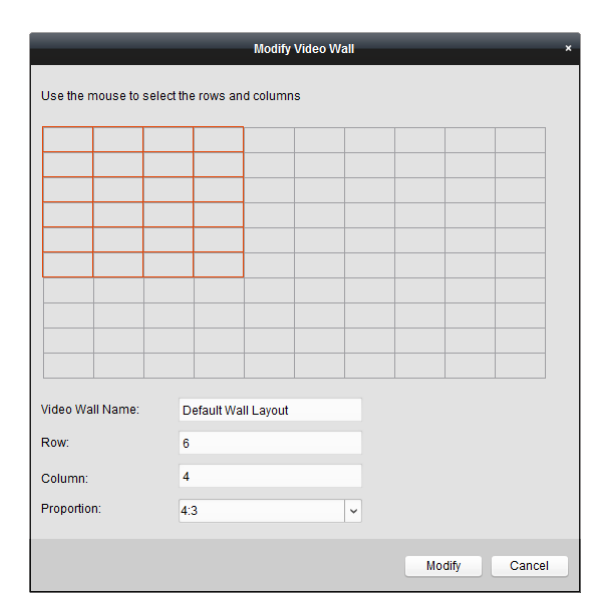

ビデオ ウォール設定ウィザードで、**[**次へ**]**ボタンをクリックして続行します。

### ステップ **2:**デコーディング リソース、ビデオ ウォールとデコーディング リソースのリンク の追加

### 手順:

- 1. デコーディング出力パネル上で きクリックすると、デコーディング デバイスの追加ダ イアログ ボックスがポップアップします。
- 2. デバイス種別、追加モードを選択し、対応する情報を編集します。
	- デコーダについては、2つの追加モードが選択できます。 **IP/**ドメイン:IP アドレスまたはドメイン名でデバイスを追加します。デバイスのニ ックネーム、IP アドレスまたはドメイン名、ポート番号、ユーザ名、パスワードを 入力する必要があります。 **IP** セグメント**:**特定の IP セグメントに属する IP アドレスを持った複数のデバイスを 追加します。デバイス群の起点 IP アドレス、終点 IP アドレス、ポート番号、ユーザ 名、パスワードを入力する必要があります。
	- カスケーディング サーバについてはデバイスを IP アドレスで追加することができ ます。デバイスのニックネーム、IP アドレス、ポート番号、ユーザ名、パスワード を入力してください。
- 3. **[**追加**]**ボタンをクリックし、デバイスを追加します。

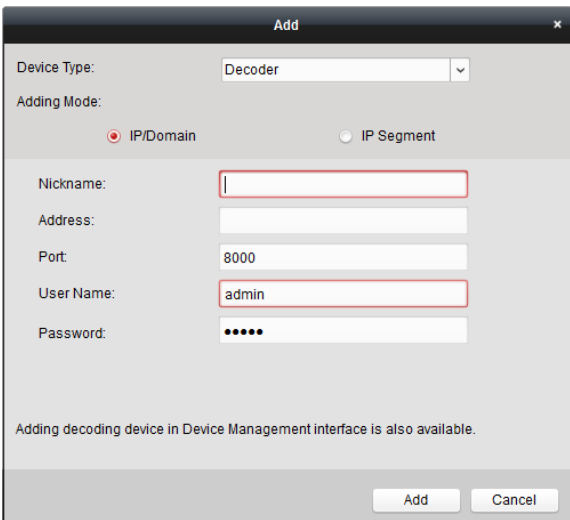

4. デコーディング出力エリアでは、デコーディング出力またはデバイスをビデオ ウォール ビューにドラッグしてリンクすることができます。

注意:デコーディング出力は 1 つのモニタのみに関連付けることができます。 **[**完了**]**ボタンをクリックし、ウィザードを終了します。

# <span id="page-24-0"></span>**5.3**コントロール パネル

iVMS-4200 は便利で効率的なソフトウェア操作のためのユーザ フレンドリーな GUI を提供し ています。ソフトウェアのメイン コントロール パネルは以下のようになっています:

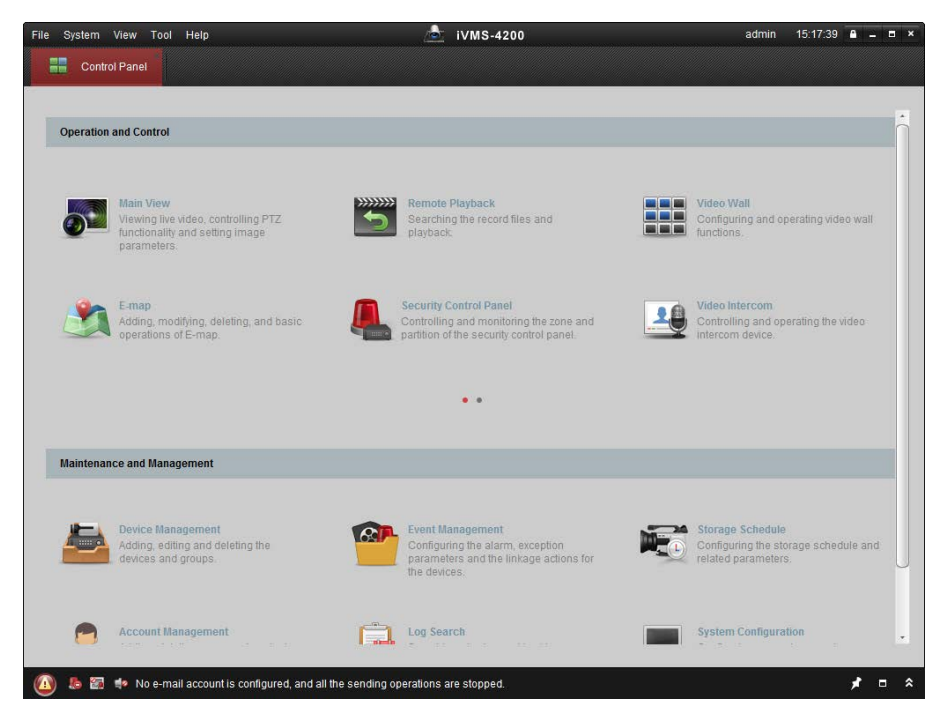

メニュー バー**:**

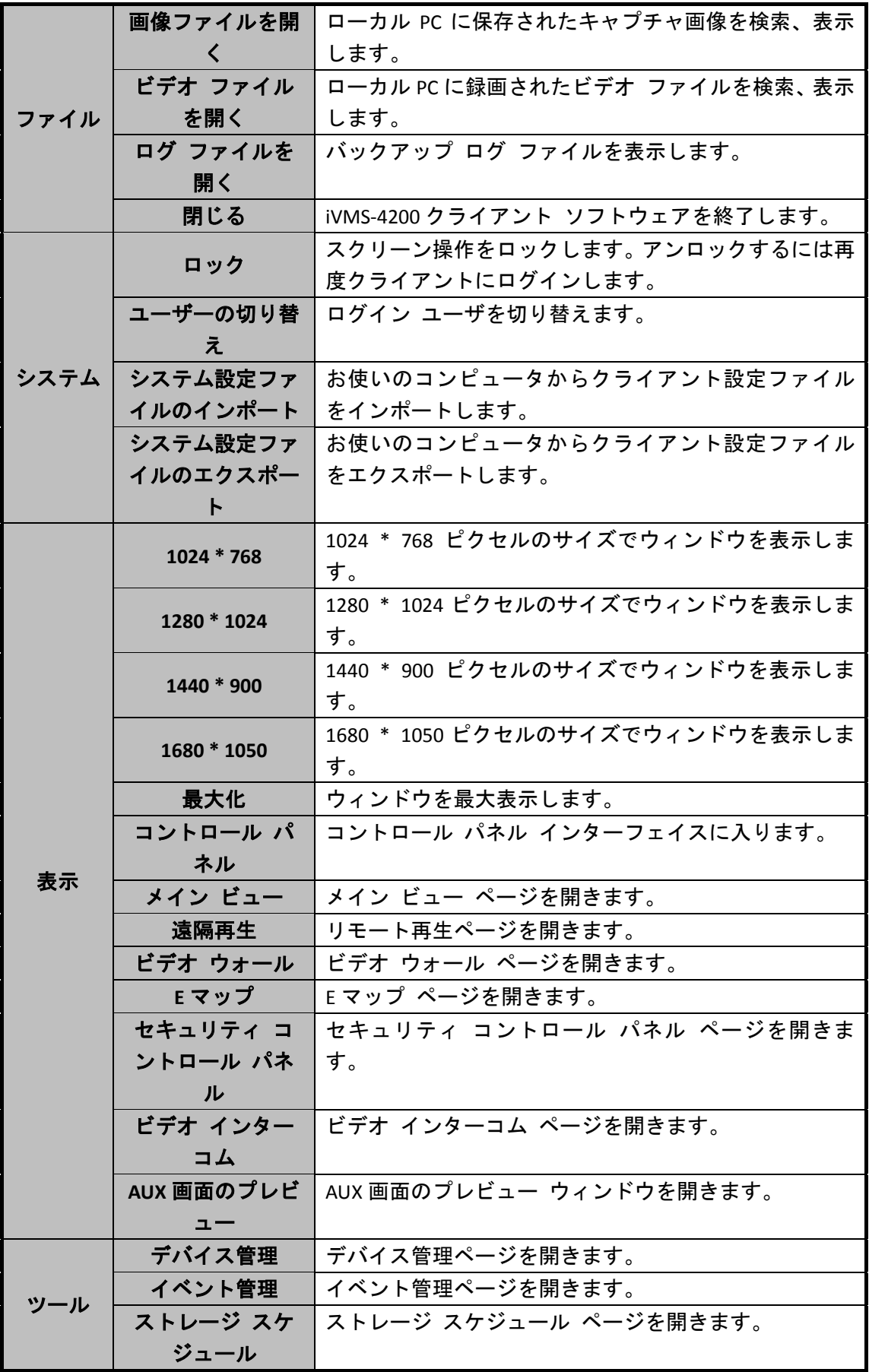

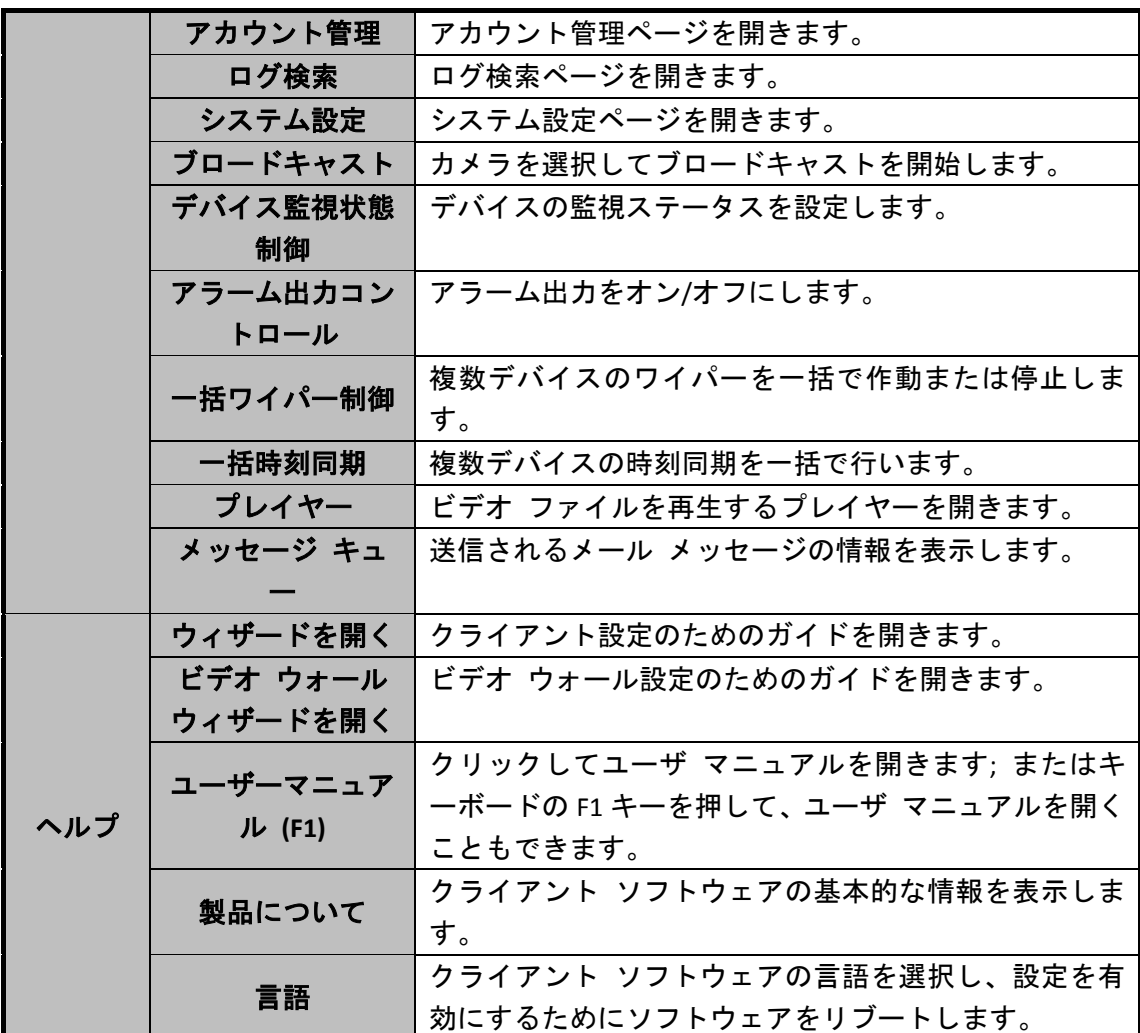

iVMS-4200 クライアント ソフトウェアは以下の機能モジュールから構成されます:

- メイン ビュー モジュールでは、ネットワーク カメラやビデオ エンコーダの ライブ ビューや、画像のキャプチャ、録画、PTZ 操作といった基本機能の一部 が提供されます。
- 

リモート再生モジュールでは、ビデオ ファイルの検索、再生、エクスポート機 能を提供されます。

- ビデオ ウォール モジュールでは、デコーディング デバイスとビデオ ウォー ■■■■■ ヒテオ ワォール モンユールヽ!๑、 / – / ・・・<br>■■■■■ ルの管理およびビデオ ウォールへのデコードされたビデオの表示を行う機能 が提供されます。
	- E マップ モジュールでは、E マップ、アラーム入力、ホット リージョンとホッ ト スポットの表示および管理ができます。
	- セキュリティ コントロール パネル モジュールでは、パーティションおよびゾ ーンの両方について、監視開始、監視解除、バイパス、グループ バイパスなど の操作ができます。
- ビデオ インターコム モジュールでは、ビデオ インターコムに対し、インドア  $\mathbf{A}$ ステーション経由で iVMS-4200 のグループ管理、カード管理、通知管理が提供 されます。
- 統計モジュールでは、ヒート マップ、人物カウント統計、カウント統計、道路 交通量、顔抽出、車両ナンバー プレート、行動および顔検出統計機能が提供さ れます。
	- デバイス管理モジュールでは、異なるデバイスの追加、変更、削除と、管理目 的でのデバイスのグループへのインポートが行えます。
- イベント管理モジュールでは、監視スケジュール、アラームのリンクおよびそ の他の異なるイベントについてのパラメータの設定が行えます。
- ストレージ スケジュール モジュールでは、録画および撮影スケジュールの設 定が行えます。
- アカウント管理モジュールでは、ユーザ アカウントの追加、変更、削除と、異 なるユーザに対するそれぞれ異なる権限の付与が行えます。
- ログ検索モジュールでは、システム ログ ファイルの検索ができ、ログ ファイ  $\begin{array}{c} \hline \hline \hline \hline \hline \hline \hline \hline \hline \end{array}$ ルは異なる種別によってフィルタすることができます。

システム設定モジュールでは、一般的なパラメータ、ファイル保存パス、アラ ーム音およびその他のシステム設定が行えます。

機能モジュールは、コントロール パネル上のナビゲーション ボタンをクリックするか、**[**ビ ュー**]**または**[**ツール**]**メニューから機能モジュールを選択することで簡単にアクセスできます。

現在のユーザ、ネットワーク使用率、CPU 使用率、メモリ使用率、時刻といった情報はメイン ページの右上で確認できます。

# <span id="page-27-0"></span>**5.4**ライブビュー

目的:

メイン ビュー ページで追加したカメラのライブ ビデオを確認できます。画像のキャプチャ や手動録画、PTZ 制御等の基本的な操作も一部サポートされています。

#### 始める前に:

ライブ ビューにはカメラ グループの定義が必要です。

コントロール パネル上の アイコンをクリックするか、**[**ビュー**] -> [**メイン ビュー**]**をクリ ックしてメイン ビュー ページを開きます。

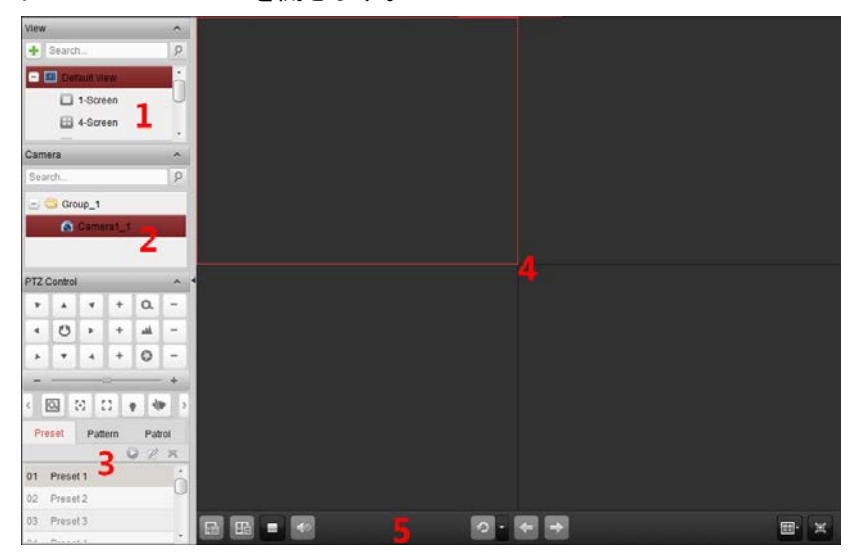

メイン ビュー ページ 1 ビュー リスト 2 カメラ リスト 3 PTZ コントロールパネル 4 ライブ ビュー ウィンドウの表示 5 ライブ ビュー ツールバー

ライブ ビュー ツールバー**:**

#### FRIDE

メイン ビュー ページでは、以下のツールバー ボタンが利用できます:  $E$ ビューの保存 現在のビューの新しい設定を保存します。 名前をつけてビューを 名説とついてロエーと 現在のビューを別の新しいビューとして保存します。<br>**保存**  $\mathbf{H}$ ライブビューを停止 すべてのカメラのライブ ビューを停止します。 Ξ. ミュート**/**音声オン ライブ ビューの音声のオン/オフを切り替えます。 (∍ ∈) **自動切り替えの再開/一** クリックしてライブ ビューの自動切り替えを再開/一時停 <u>ဂ</u> 時停止 止します。 メニューの表示**/**非表示 自動切り替えの設定メニューの表示/非表示を切り替えま  $\overline{\mathbf{r}}$ す。もう一度クリックすることで非表示にできます。  $\leftarrow$ 前へ 前のページのライブ ビューに移動します。  $\Rightarrow$ 次へ クロックス 次のページのライブ ビューに移動します。  $\Box$ ウィンドウ分割 ウィンドウ分割を設定します。 全画面 ライブ ビューを全画面モードで表示します。**ESC** を押して抜 冥 けることができます。

### 単一カメラでのライブ ビューの開始

手順:

- 1. メイン ビュー ページを開きます。
- 2. オプションとして、ライブ ビュー ツールバーの ■アイコンをクリックして、ライブ ビ ューのウィンドウ分割モードを選択できます。
- 3. カメラを表示ウィンドウにクリック アンド ドラッグするか、または表示ウィンドウを選 択してカメラ名をダブル クリックすることでライブ ビューを開始できます。

注意:必要に応じてライブ ビューのカメラのビデオをクリック アンド ドラッグして別の表 示ウィンドウに移動させることもできます。

### カメラ グループでのライブ ビューの開始

#### 手順:

- 1. メイン ビュー ページを開きます。
- 2. グループを表示ウィンドウにクリック アンド ドラッグするか、またはグループ名をダブ ル クリックすることでライブ ビューを開始できます。

注意:表示ウィンドウの数はグループ内のカメラの数に応じて自動調整されます。

日间

### デフォルト ビュー モードでのライブ ビューの開始 目的:

追加されたカメラのビデオは異なるビュー モードで表示できます。4 つの頻繁に利用される デフォルト ビュー モードが選択可能です:1 画面、4 画面、9 画面、16 画面。

### 手順:

- 1. メイン ビュー ページを開きます。
- 2. エアイコンをクリックしてデフォルト ビュー リストを展開します。
- 3. クリックしてデフォルト ビュー モードを選択すると、追加されたカメラのビデオが選択 されたビューに順番に表示されます。

注意:墨をクリックして、デフォルト ビューをカスタム ビューとして保存することができ ます。

### カスタム ビュー モードでのライブ ビューの開始

目的:

ビュー モードはビデオのライブ ビューのためにカスタマイズできます。

### 手順:

- 1. メイン ビュー ページを開きます。
- 2. エアイコンをクリックしてカスタム ビュー リストを展開します。
- 3. 上をクリックして、新しいビューを作成します。
- 4. **[**追加**]**をクリックして、ビューの名前を入力します。新しいビューはデフォルトで 4 画面 モードです。 オプションとして、ライブ ビュー ツールバーの アイコンをクリックして、新しいビュ ーの画面レイアウト モードを選択できます。
- 5. カメラ/グループを表示ウィンドウにクリック アンド ドラッグするか、またはカスタム ビュー モードでカメラ/グループ名をダブル クリックすることでライブ ビューを開始 できます。
- 6. 【画アイコンをクリックして新しいビューを保存します。または 図をクリックして、ビュ ーを別のカスタム ビューとして保存することもできます。

### ライブ ビューの停止

### 手順:

- 1. 表示ウィンドウを選択します。
- 2. マウス ポインタを表示ウィンドウ上に置いた時に右上に表示される メアイコンをクリッ クするか、右クリック メニューの**[**ライブ ビューの停止**]**をクリックすることで表示ウィ ンドウのライブ ビューを停止することができます。 またはライブ ビュー ツールバーの■ボタンをクリックしてすべてのライブ ビューを停 止できます。

### <span id="page-29-0"></span>**5.5**録画

目的:

DVR、NVR、ネットワーク カメラを含む一部のローカル デバイスは、ビデオ ファイル用の HDD、Net HDD、SD/SDHC カードのようなストレージ デバイスを備えています。

始める前に:

新たにインストールされたストレージ デバイスはフォーマットする必要があります。デバイ ス管理ページから、デバイスのリモート設定インターフェイスに入り、**[**ストレージ**] -> [**一般**]** をクリックし、HDD をまたは SD/SDHC カードを選択します。**[**フォーマット**]**をクリックし、選 択したストレージ デバイスを初期化します。

コントロール パネル上の アイコンをクリックするか、**[**ツール**] -> [**録画スケジュール**]**を クリックして録画スケジュール ページを開きます。

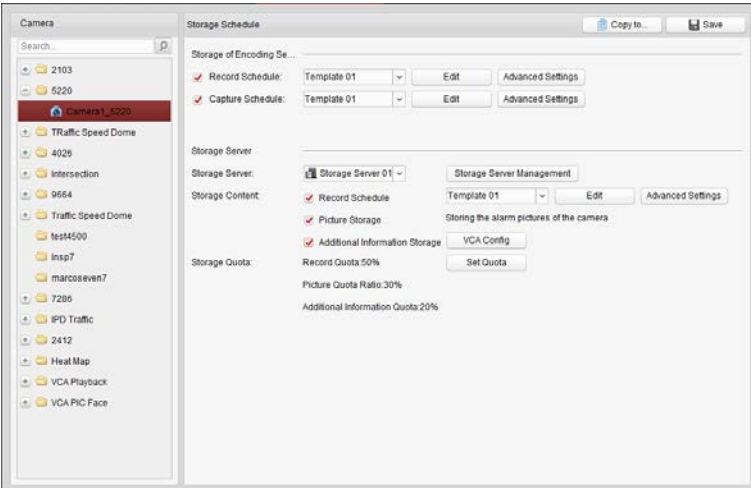

### 手順:

- 1. 録画スケジュール ページを開きます。
- 2. カメラ グループ リストからカメラを選択します。
- 3. **[**録画スケジュール**]**チェック ボックスをチェックして、デバイスのローカル録画を有効化 します。

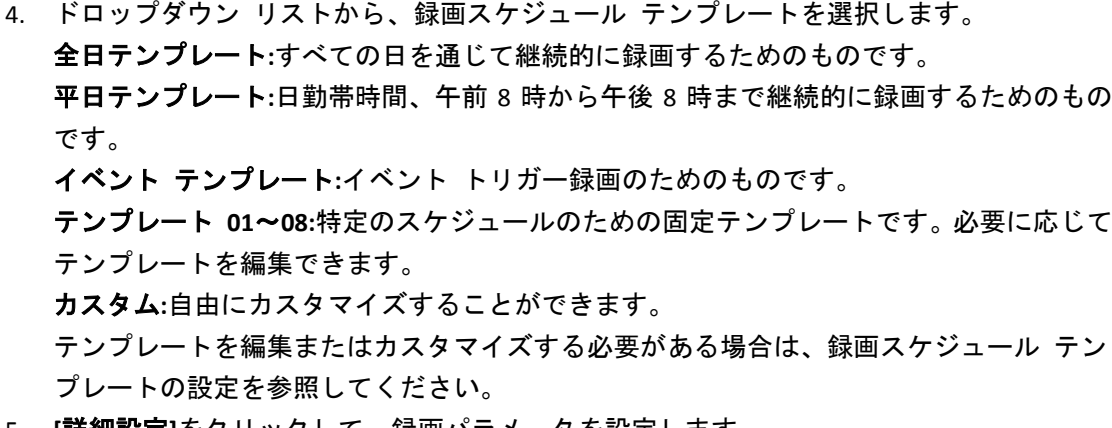

- 5. **[**詳細設定**]**をクリックして、録画パラメータを設定します。
- 6. オプションとして、**[**コピー先**…]**をクリックし、録画スケジュールを他のカメラにコピー できます。
- 7. **[**保存**]**ボタンをクリックし、設定を保存します。

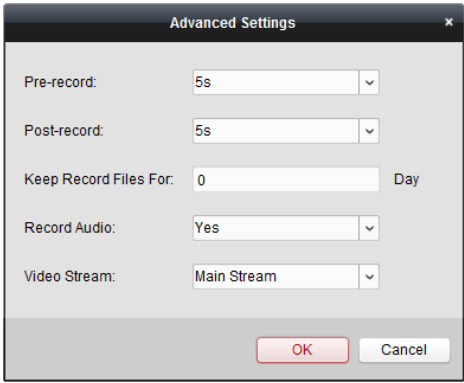

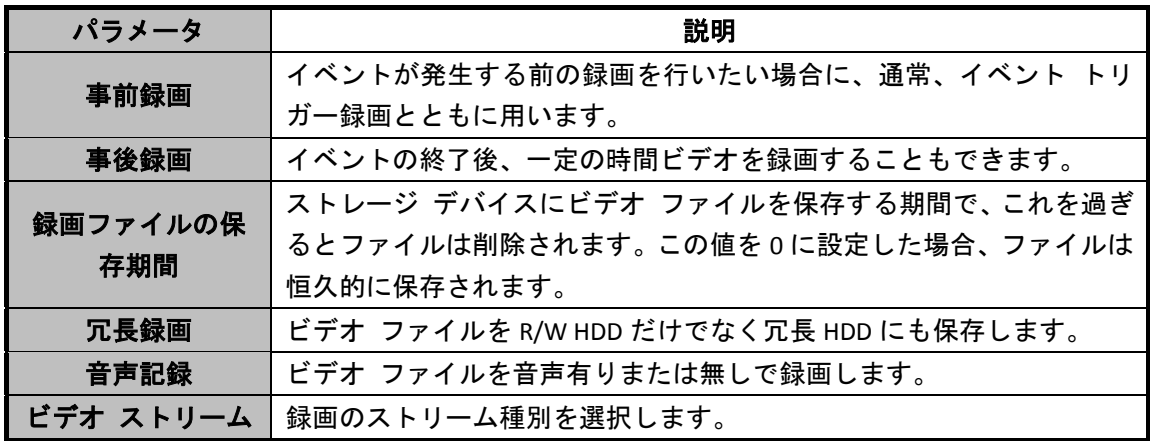

### <span id="page-31-0"></span>録画スケジュール テンプレートの設定

以下の手順を実行して録画スケジュール テンプレートを設定します: ドロップダウン リストでテンプレート **01**~**08** を選択した場合、ステップ 1 から実行します; ドロップダウン リストでカスタムを選択した場合、ステップ2から実行します。

- 1. **[**編集**]**をクリックし、テンプレート管理インターフェイスに入ります。設定するテンプレ ートを選択するとテンプレート名が編集できます。
- 2. 選択したテンプレートに対して時間スケジュールを設定します。

2 Schedule Recording は通常のスケジュール録画を表します。スケジュール タイム バーは

■でマークされます。

2 Event Recording はイベントによってトリガーされるスケジュール録画を表します。スケ

ジュール タイム バーは でマークされます。

■△ Command はコマンドによってトリガーされるスケジュール録画を表します。スケ

ジュール タイム バーは でマークされます。

注意:コマンド トリガーによる録画は、ATM DVR を iVMS-4200 に追加した際の ATM トラ ンザクションに対してのみ利用可能です。

カーソルがイになったら、時間帯を設定できます。

カーソルが ツになったら、今編集したタイム バーを移動できます。表示された時刻ポイ ントを編集して正確な時間帯を設定することができます。

カーソルがトラムになったら、選択したタイム バーを伸ばしたり縮めたりすることができ ます。

3. オプションとして、スケジュール タイム バーを選択し、 <mark>X </mark>アイコンをクリックして選

択したタイム バーを削除するか、 エフイコンをクリックしてすべてのタイム バーを削 除するか、■アイコンをクリックしてタイム バーの設定を他の日付にコピーすることが できます。

4. **[OK]**ボタンをクリックし、設定を保存します。 カスタム スケジュール インターフェイスの**[**スケジュール テンプレートとして保存**]**を クリックして、カスタム テンプレートをテンプレート 01~08 として保存することができ ます。

注意:録画スケジュールでは、各日について最大 8 つの時間帯を設定できます。

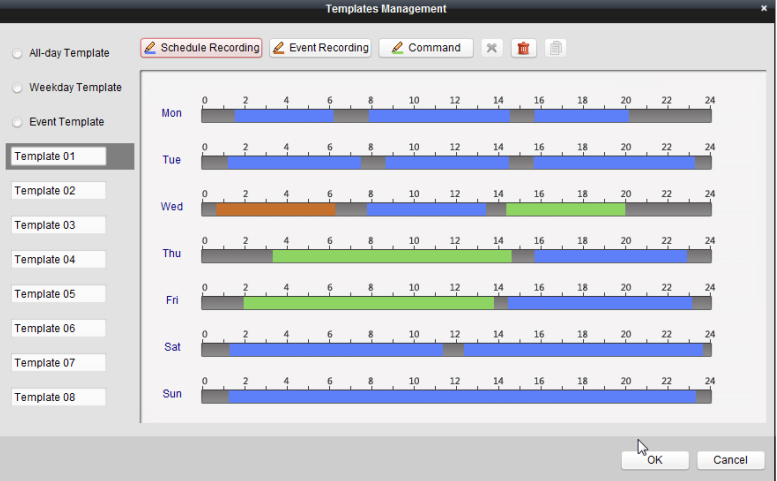

### <span id="page-32-0"></span>**5.6**再生

目的:

ローカル デバイスまたはストレージ サーバに保存されたビデオ ファイルはカメラまたはト リガーしたイベントによって検索でき、リモートから再生することができます。

コントロール パネル上の アイコンをクリックするか、**[**ビュー**] -> [**リモート再生**]**をクリ ックしてリモート再生ページを開きます。

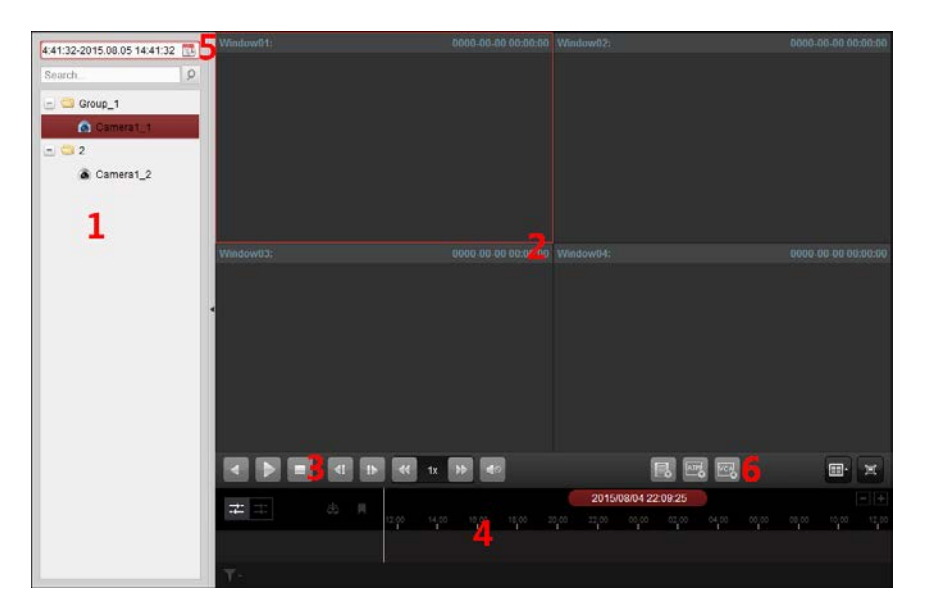

リモート再生ページ

1 カメラ リスト

2 再生ウィンドウの表示

- 3 再生操作ボタン
- 4 タイムライン
- 5 カレンダー
- 6 検索条件

### <span id="page-33-0"></span>**5.6.1** 通常再生

目的:

通常再生用のビデオ ファイルはカメラまたはグループ名によって検索できます。 通常再生用のビデオ ファイルの検索

### 手順:

- 1. リモート再生ページを開きます。
- 2. カメラまたはグループを表示ウィンドウにクリック アンド ドラッグするか、カメラまた はグループをダブル クリックすることで再生を開始できます。
- 3. 選択したグループまたはカメラに対して見つかったビデオ ファイルはインターフェイス の右側に表示されます。**[**フィルタ**]**テキスト フィールドを通じて結果をフィルタすること ができます。
- 4. (オプション) カレンダー アイコン 4:41:32-2015.08.05 14:41:32 国 をクリックして、カレンダー ダ イアログ ボックスを有効化します。 日付を選択し、正確な時間を設定します。 **[OK]**ボタンをクリックすると、設定された日付近辺の 7 日間のビデオ ファイルが検索さ れ、表示されます。

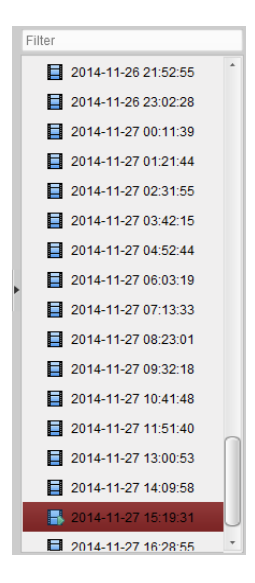

### 注意:

- 最大 16 までのカメラが同時に検索できます。
- カレンダー上では、スケジュールによる録画がある日は でマークされ、イベントに よる録画がある日は でマークされます。

# ビデオ ファイルの再生

通常再生用のビデオ ファイルの検索後、以下の 2 つの方法でビデオ ファイルを再生すること ができます。

● ファイル リストによる再生

検索結果リストからビデオ ファイルを選択し、ビデオ ファイル上のロアイコンをクリッ クするか、ビデオ ファイルをダブルクリックして再生表示ウィンドウにビデオを再生し ます。

または表示ウィンドウを選択し、ツールバー上の アイコンをクリックして対応するビ デオ ファイルを再生します。

● タイムラインによる再生

タイムラインはビデオ ファイルの再生時間を表しており、ビデオ ファイルの種別ごと に色分けされます。タイムラインをクリックすることでビデオ ファイルの特定の時間を 再生することができます。

■または■をクリックして、タイムライン バーを拡大または縮小することができます。 タイムライン バーをドラッグすることで、前後の時間帯に移動することができます。 マウス ホイールを利用してタイムラインに対するズーム インまたはズーム アウトを 行うことができます。

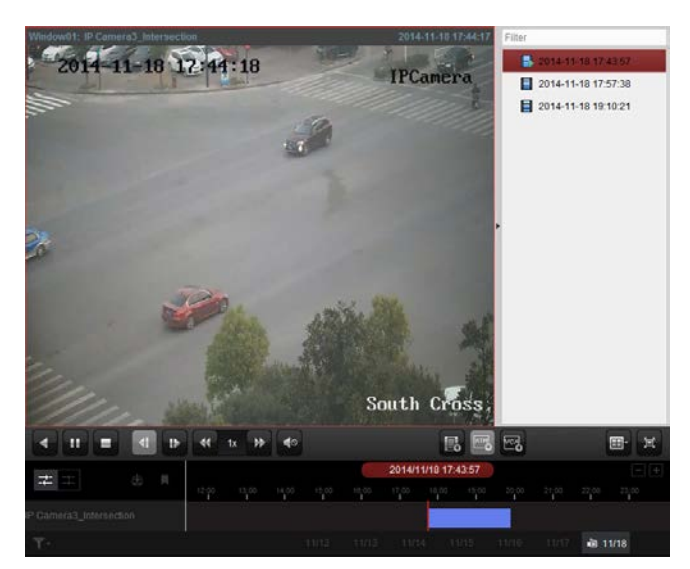

通常再生ツールバー**:**

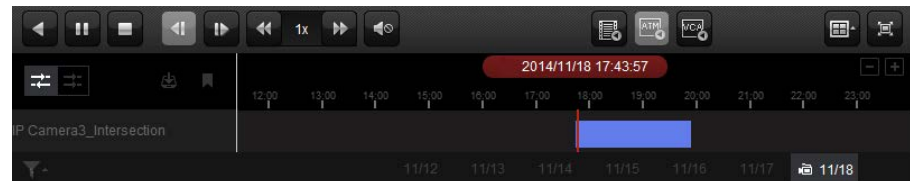

通常再生ページでは、以下のツールバー ボタンが利用できます:

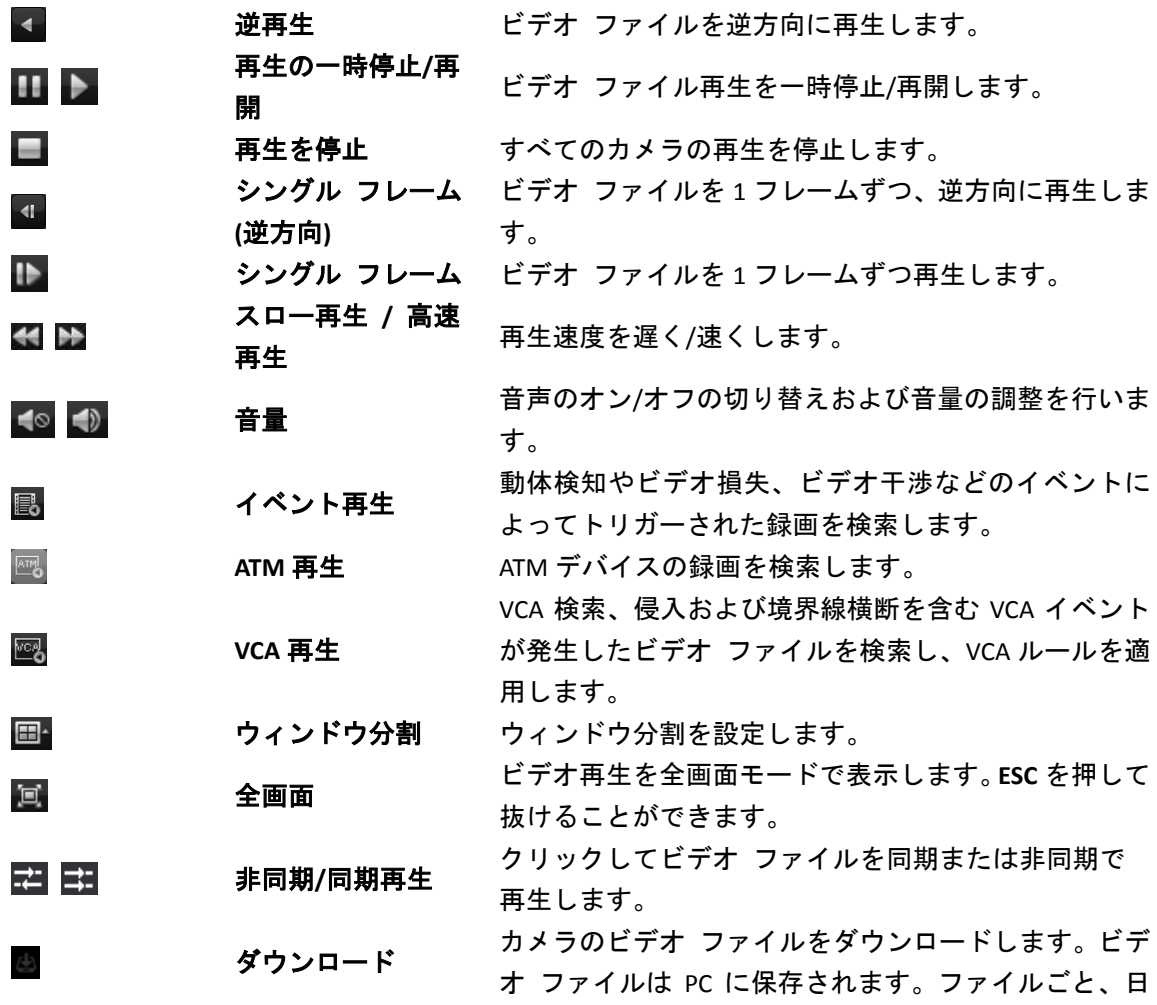

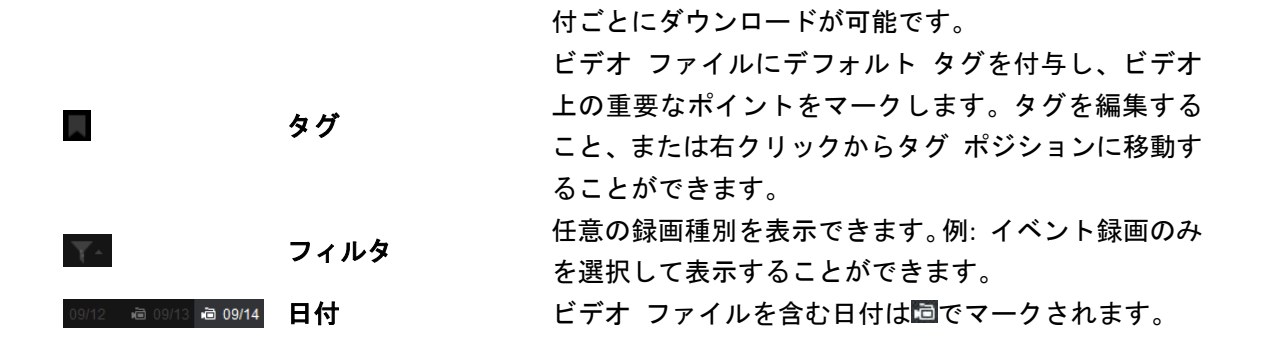

### <span id="page-36-0"></span>**5.6.2** イベント再生

目的:

動体検知、VCA 検知または行動解析などのイベントによってトリガーされた録画は、イベント 再生用に検索することができます。この機能は、接続されたデバイスがサポートしている必要 があります。

### イベント再生用のビデオ ファイルの検索

手順:

- 1. リモート再生ページを開きます。
- 2. カメラを選択し、通常再生を開始します。5.6.1 [章通常再生を](#page-33-0)参照してください。
- 3. 图をクリックすると、デフォルトで動体検知によってトリガーされた録画が検索されます。
- 4. ドロップダウン リストからイベント種別を選択すると、条件に適合したビデオ ファイル が表示されます。**[**フィルタ**]**テキスト フィールドを通じて結果をフィルタすることができ ます。または、 **×** をクリックして通常再生に戻ります。
- 5. (オプション) カレンダー アイコン 4:41:32-2015.08.05 14:41:32 国 キクリックして、カレンダー ダ イアログ ボックスを有効化します。 日付を選択し、正確な時間を設定します。**[OK]**ボタンをクリックすると、設定された日付 近辺の 7 日間のビデオ ファイルが検索され、表示されます。 注意:カレンダー上では、スケジュールによる録画がある日は▲でマークされ、イベント による録画がある日は でマークされます。
- 6. 検索結果リストからビデオ ファイルを選択し、ビデオ ファイル上のロアイコンをクリッ クするか、ビデオ ファイルをダブルクリックして、対応する再生表示ウィンドウにビデ オを再生します。

### ビデオ ファイルの再生

イベントによってトリガーされた録画の検索後、以下の 2 つの方法でビデオ ファイルを再生 することができます。

ファイル リストによる再生

検索結果リストからビデオ ファイルを選択し、ツールバーの アイコンをクリックする

か、またはビデオ ファイル上の フィコンをクリックするかビデオ ファイルをダブルク リックして、対応する再生表示ウィンドウにビデオを再生します。

### ● タイムラインによる再生

タイムラインはビデオ ファイルの時間の長さを示しています。タイムラインをクリック することでビデオ ファイルの特定の時間を再生することができます。

■または■をクリックして、タイムライン バーにズーム インまたはズーム アウトする ことができます。

タイムライン バーをドラッグすることで、前後の時間帯に移動することができます。

マウス ホイールを利用してタイムラインに対するズーム インまたはズーム アウトを 行うことができます。

再生操作ツールバーの説明については 5.6.1 [章通常再生参](#page-33-0)照してください。イベント再生では いくつかのアイコンは利用できません。

### <span id="page-37-0"></span>**5.6.3** 同期再生

目的:

同期再生ではビデオ ファイルの再生を同期させることができます。

注意:最大 16 台までのカメラからのビデオ ファイルが同時に再生できます。

手順:

- 1. 通常再生用のビデオ ファイルを検索します。再生には最低でも 2 つのカメラが含まれま す。
- 2. ツールバーの コをクリックして、同期再生を有効化します。再生中のカメラが同期再生 を開始します。
- 3. 同期再生を無効化するには コアイコンをクリックします。

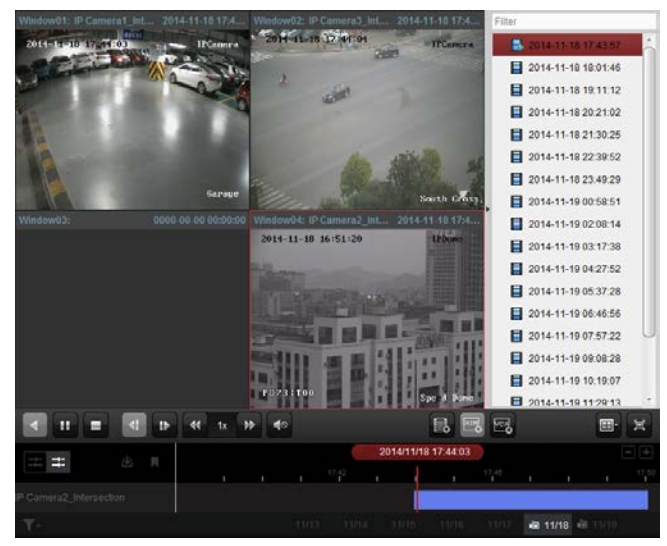

### <span id="page-37-1"></span>**5.7E** マップ

目的:

E マップ機能は設置されたカメラおよびアラーム入力デバイスの位置や分布についての視覚 的な全体像を提供します。地図上でカメラのライブ ビューを確認することができ、アラーム がトリガーされた場合には地図から通知メッセージが受け取れます。

コントロール パネル上の アイコンをクリックするか、または**[**ビュー**] -> [E** マップ**]**をク リックして E マップ ページを開きます。

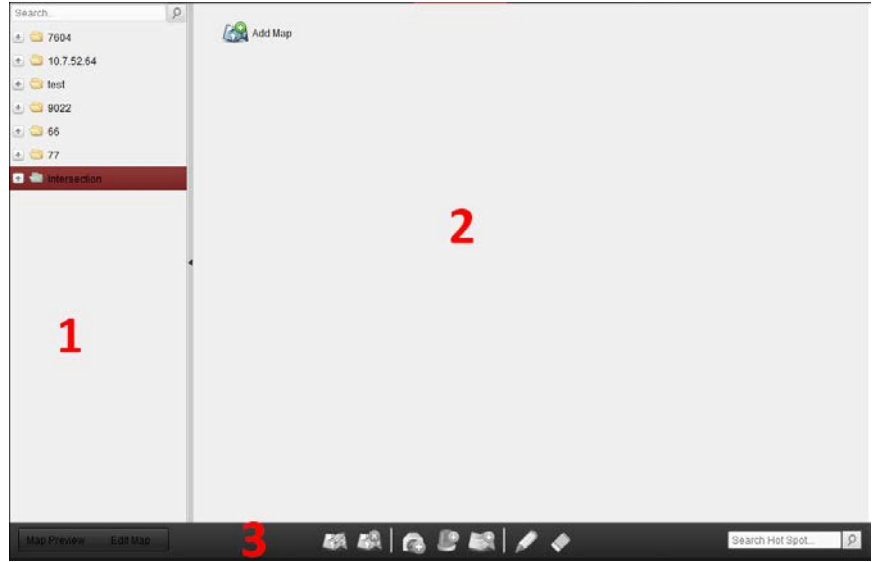

#### **E** マップ ページ

1 グループ リスト 2 マップ表示エリア 3 E マップ ツールバー

### <span id="page-38-0"></span>**5.7.1 E** マップの追加

目的:

ホット スポットとホット リージョン用の親マップとして、E マップを追加する必要がありま す。

### 手順:

- 1. E マップ ページを開きます。
- 2. マップを追加したいグループを選択します。
- 3. マップ表示エリアの タアイコンをクリックして、マップ追加ダイアログ ボックスを開き ます。
- 4. 追加したマップの内容がわかるような名前を自由に入力します。
- 5. アイコンをクリックして、ローカル パス上のマップ ファイルを選択します。
- 6. **[OK]**ボタンをクリックし、設定を保存します。

注意:

- マップの画像フォーマットは\*.png、\*.jpg または\*.bmp のみが利用可能です。
- 1つのグループに追加できるマップは1つだけです。

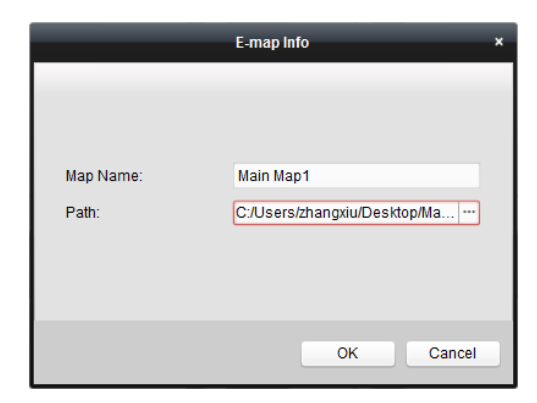

追加されたマップはマップ表示エリアに表示されます。マウス ホイールを使うか または をクリックしてマップにズーム インまたはズーム アウトできます。右下の隅の黄色のウィン ドウをクリック アンド ドラッグするか、方向ボタンとズーム バーを利用してマップ エリア の表示を調整できます。

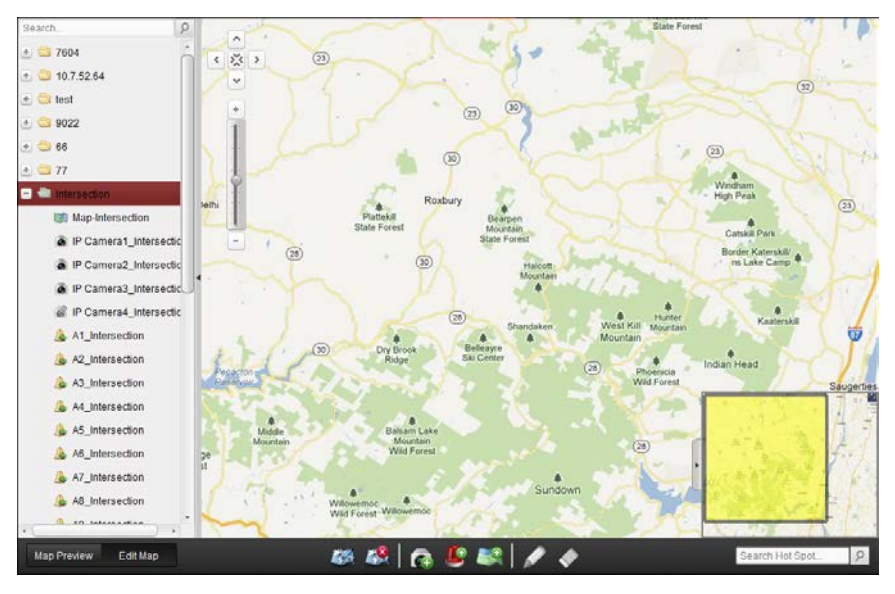

E マップ ツールバーの**[**マップ編集**]**ボタンをクリックするか、**[**マップ プレビュー**]**をクリッ クしてマップ編集モードもしくはマップ プレビュー モードに入ります。

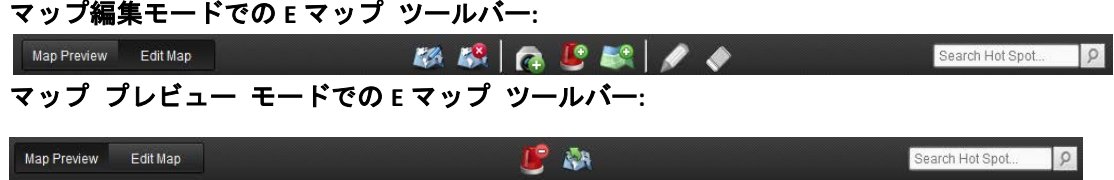

E マップ ページでは、以下のツールバー ボタンが利用できます:

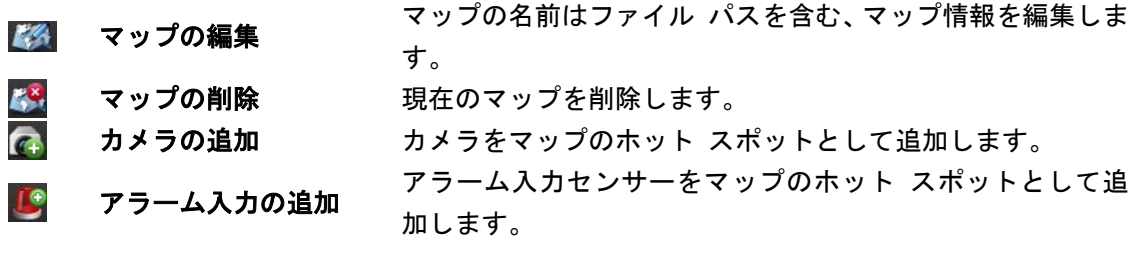

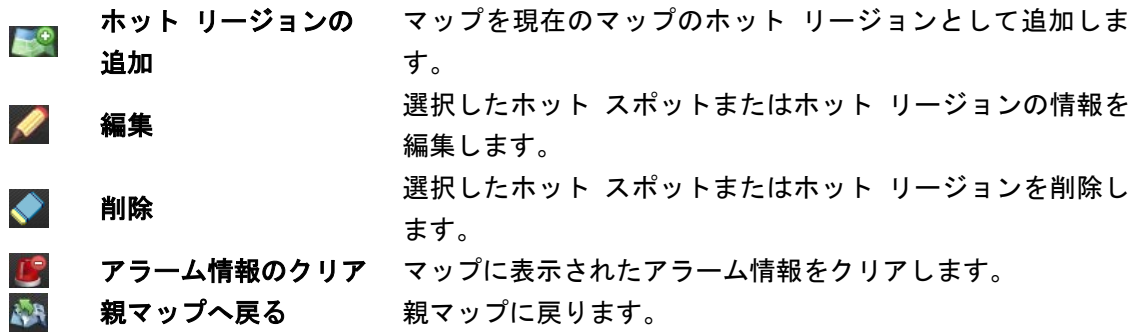

### <span id="page-40-0"></span>**5.7.2** ホット スポット機能

#### 目的:

カメラおよびアラーム入力はマップ上に追加でき、ホット スポットと呼ばれます。ホット ス ポットはカメラおよびアラーム入力の位置を示します。またホット スポットを通じて、監視 シナリオに含まれるライブ ビューやアラーム情報を取得できます。

### ホット スポットの追加

### カメラをホット スポットとして追加する

手順:

- 1. E マップ ツールバーの**[**マップ編集**]**ボタンをクリックしてマップ編集モードに入ります。
- 2. ツールバーの キアイコンをクリックして、ホット スポット追加ダイアログ ボックスを 開きます。
- 3. チェック ボックスをチェックし、追加するカメラを選択します。
- 4. オプションとして、対応するフィールドをダブルクリックすることで、ホット スポット 名を編集したり、名前の色を選択したり、ホット スポット アイコンを選択したりできま す。
- 5. **[OK]**ボタンをクリックし、設定を保存します。

グループ リストからカメラ アイコンをマップに直接クリック アンド ドラッグし、ホッ ト スポットを追加することもできます。

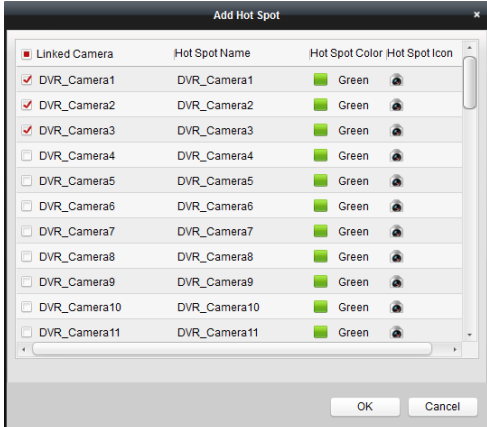

アラーム入力をホット スポットとして追加する 手順:

- 1. E マップ ツールバーの**[**マップ編集**]**ボタンをクリックしてマップ編集モードに入ります。
- 2. ツールバーの フィコンをクリックして、ホット スポット追加ダイアログ ボックスを開 きます。
- 3. チェック ボックスをチェックし、追加するアラーム入力を選択します。
- 4. オプションとして、対応するフィールドをダブルクリックすることで、ホット スポット 名を編集したり、名前の色を選択したり、ホット スポット アイコンを選択したりできま す。
- 5. **[OK]**ボタンをクリックし、設定を保存します。

アラーム入力リストからアラーム入力アイコンをマップに直接クリック アンド ドラッ グし、ホット スポットを追加することもできます。

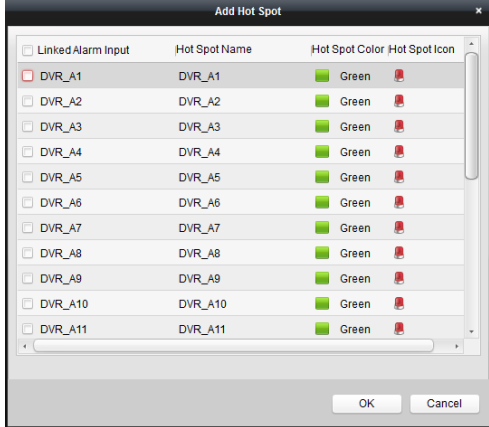

### ホット スポットの編集

名前、色、アイコンなどの、マップに追加したホット スポットの情報を編集することができ ます。

手順:

- 1. E マップ ツールバーの**[**マップ編集**]**ボタンをクリックしてマップ編集モードに入ります。
- 2. マップのホット スポット アイコンを選択し、ツールバーの をクリックするか、または マップのホット スポット アイコンをダブルクリックしてホット スポット編集ダイアロ グ ボックスを開きます。
- 3. テキスト フィールドでホット スポットの名前を編集したり、色やアイコン、リンクされ たカメラまたはアラーム入力を選択したりできます。
- 4. **[OK]**ボタンをクリックし、新しい設定を保存します。 ホット スポットを削除するには、ホット スポット アイコンを選択し、ツールバーの◆ を クリックします。

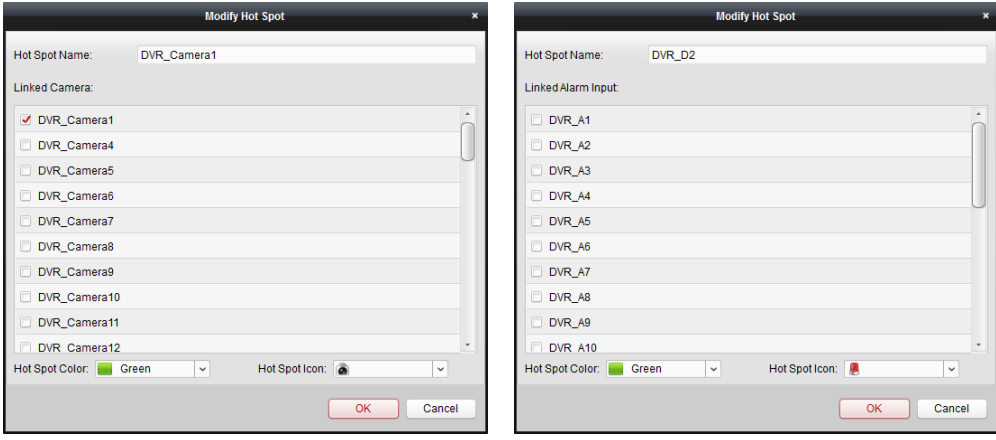

### ホット スポットのプレビュー

手順:

- 1. E マップ ツールバーの**[**マップ プレビュー**]**ボタンをクリックしてマップ プレビュー モ ードに入ります。
- 2. カメラ ホット スポットをダブルクリックするか、それを右クリックして**[**リスト ビュー**]** を選択し、カメラのライブ ビューを見ることができます。
- 3. アラームがトリガーされている場合、 アイコンが表示され、ホット スポットのそばで 点滅します。アラーム アイコンをクリックすると、アラーム種別やトリガー時刻を含む アラーム情報をチェックすることができます。

注意:マップにアラーム情報を表示するには、アラーム リンク アクションとして E マップ上 アラーム機能を設定する必要があります。

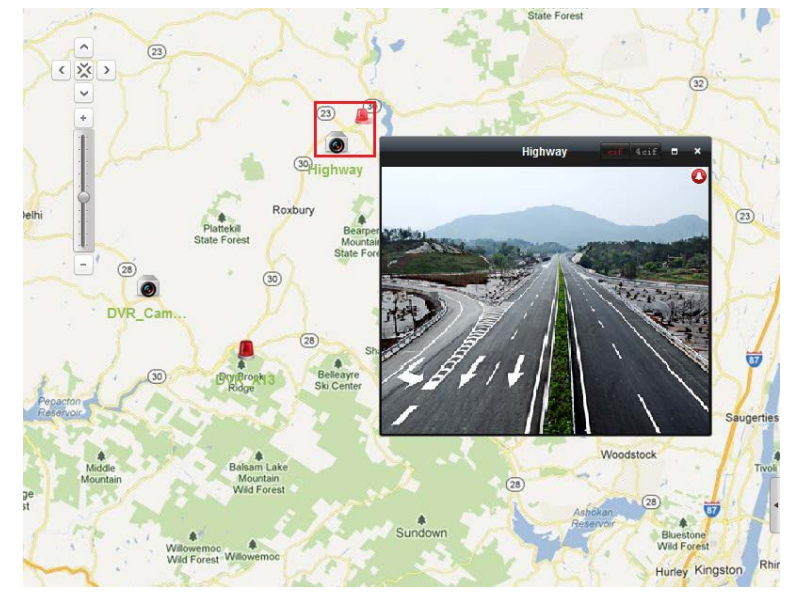

### <span id="page-42-0"></span>**5.7.3** ホット リージョン機能

### 目的:

ホット リージョン機能はマップを別のマップにリンクさせます。マップを別のマップにホッ ト リージョンとして追加する場合、追加されるマップへのリンクのアイコンがメイン マップ の上に表示されます。追加されたマップは子マップと呼ばれ、ホット リージョンを追加した 先のマップは親マップとなります。

注意:マップは一度だけ、ホット リージョンとして追加できます。

### ホット リージョンの追加

### 始める前に:

マップを別のグループに追加します。

### 手順:

- 1. E マップ ツールバーの**[**マップ編集**]**ボタンをクリックしてマップ編集モードに入ります。
- 2. 追加されたマップを親マップとして選択します。
- 3. ツールバーの アイコンをクリックして、ホット リージョン追加ダイアログ ボックス を開きます。
- 4. チェック ボックスをチェックし、リンクする子マップを選択します。
- 5. オプションとして、対応するフィールドをダブルクリックすることで、ホット リージョ ン名を編集したり、ホット リージョンの色やアイコンを選択したりできます。
- 6. **[OK]**ボタンをクリックし、設定を保存します。親マップに、子マップ アイコンがホット リ ージョンとして追加されます。子マップ アイコンをクリック アンド ドラッグしてホッ ト リージョンを任意の場所に移動することができます。

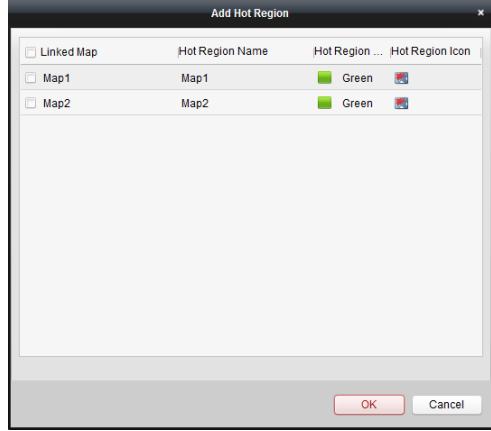

ホット リージョンの編集

目的:

名前、色、アイコンなどの、親マップ上のホット リージョンの情報を編集することができま す。

手順:

- 1. E マップ ツールバーの**[**マップ編集**]**ボタンをクリックしてマップ編集モードに入ります。
- 2. 親マップのホット リージョン アイコンを選択し、ツールバーの△をクリックするか、ま たはホット リージョン アイコンをダブルクリックしてホット リージョン編集ダイアロ グ ボックスを開きます。
- 3. テキスト フィールドでホット リージョンの名前を編集したり、色やアイコン、リンクさ れた子マップを選択したりできます。
- 4. **[OK]**ボタンをクリックし、新しい設定を保存します。 ホット リージョンを削除するには、ホット リージョン アイコンを選択し、ツールバー

の ネクリックします。

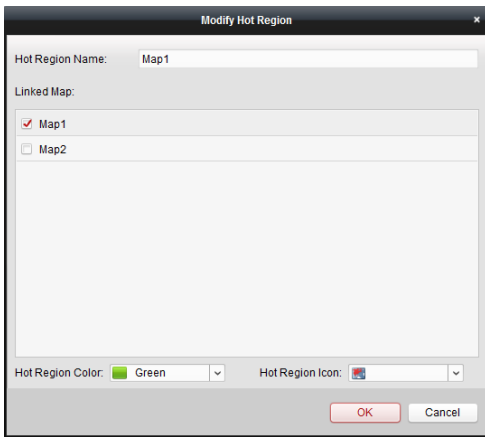

# ホット リージョンのプレビュー

- 手順:
- 1. E マップ ツールバーの**[**マップ プレビュー**]**ボタンをクリックしてマップ プレビュー モ ードに入ります。
- 2. ホット リージョン アイコンをクリックし、リンクされた子マップに移動します。
- 3. ホット スポットもホット リージョンに追加することができます。
- 4. ツールバーの フィコンをクリックして、親マップに戻ることができます。

ツールバーの アイコンをクリックして、アラーム情報をクリアすることもできます。

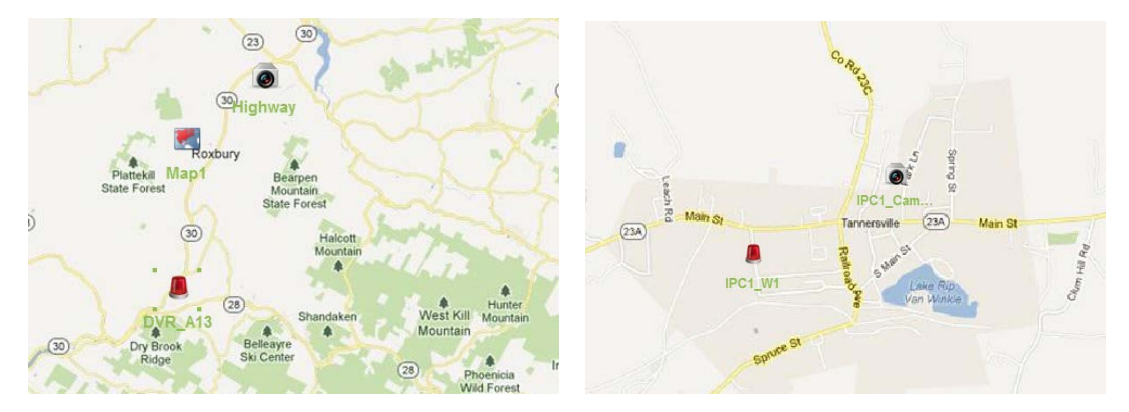

# <span id="page-44-0"></span>**5.8**ウェブ ブラウジング

目的:

iVMS-4200 クライアント ソフトウェアはウェブ ブラウザからもアクセスできます。ライブ ビュー、再生、デバイス管理、アカウント管理、システム設定などの機能が利用できます。 始める前に:

ウェブ ブラウザからソフトウェアにアクセスするには、事前にソフトウェアのウェブ サービ スを有効化する必要があります。

注意:ウェブ サービスを設定するには、システム設定モジュールに移動します。新しい設定 はソフトウェア再起動後に有効になります。設定の詳細については iVMS-4200 ユーザ マニュ アルを参照してください。

手順:

- 1. ウェブ ブラウザのアドレス バーに、iVMS-4200 を実行している PC の IP アドレスを入力 し、**Enter** キーを押します。ログイン ウィンドウが表示されます。 注意:ウェブ サーバのポート番号を変更している場合、ソフトウェアのアドレスは http://[PC の IP アドレス]:[ウェブ サーバのポート番号] (例: http:10.16.1.55:85) のフォーマ ットで入力する必要があります。
- 2. iVMS-4200 のユーザ名とパスワードを入力してください。
- 3. オプションとして、**[**パスワードを保存する**]**チェック ボックスにチェックし、パスワード を保存することができます。
- 4. **[**ログイン**]**ボタンをクリックします。

注意:ログイン インターフェイスの右上隅で、言語を任意に設定することができます。

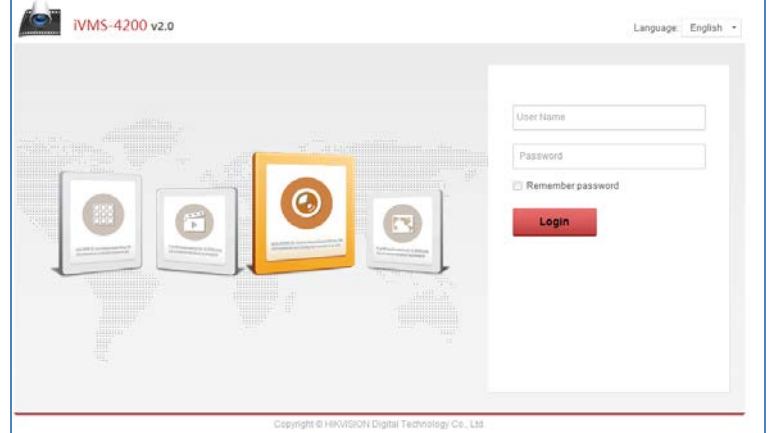

ログインするとウェブ ブラウザのホームページが以下のように表示されます。

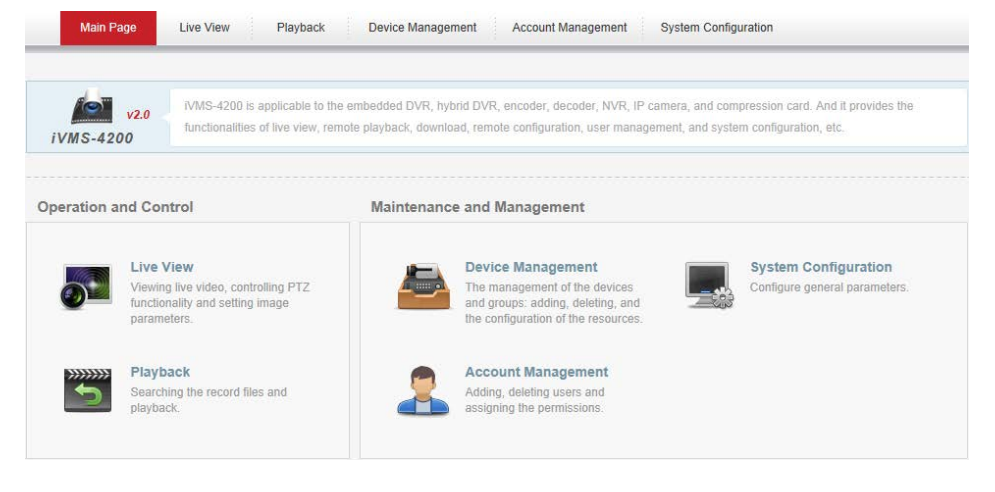

# <span id="page-45-0"></span>**6.** システムの終了

トップ メニューの[ファイル]をクリックし、**[**終了**]**を選択するか、またはメイン インターフ ェイス右上隅の をクリックすると確認のダイアログ ボックスがポップアップします。**[OK]** ボタンをクリックし、iVMS-4200 を終了します。

0204001050824

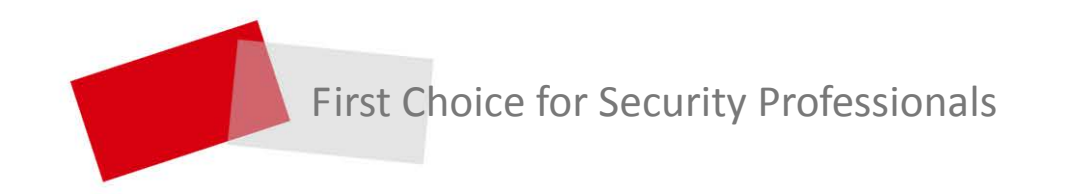

**Made in China**